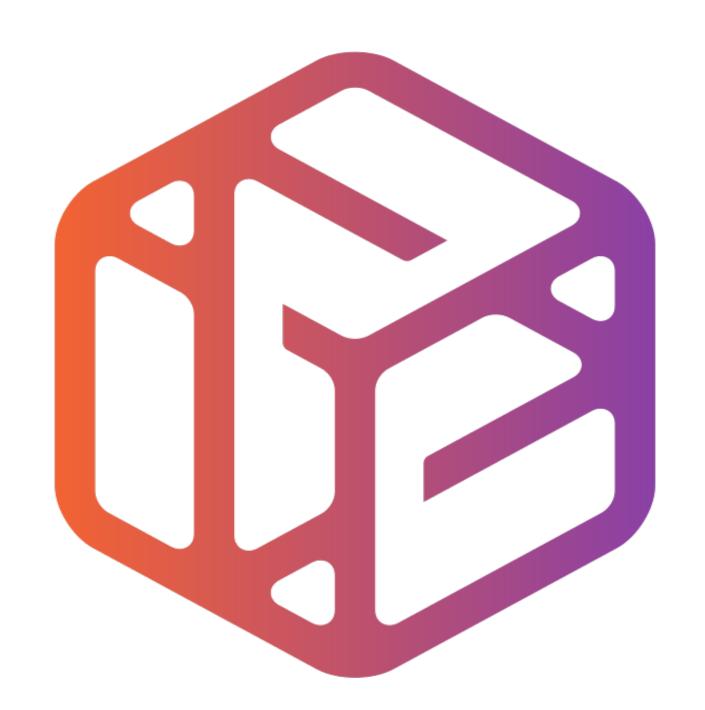

# Design out the box

# Lesson Objectives...

- To understand the basic tools used in SketchUp.
- To understand the advantages of using CAD
- To be able to successfully use CAD independently to complete a range of tutorials in 2D and 3D
- To develop advanced skills and problem solving skills when using Sketch Up
- To use correct dimensions when using sketch up to draw models that can be 3D printed or manufactured using CAM machines in school (i.e. Laser Cutter, 3D

## Skills to be used in this project...

| Basic Skills   | New and Higher Skills |
|----------------|-----------------------|
| Zoom tool      | Rotate tool           |
| Orbit tool     | Move tool             |
| Pan tool       | Offset tool           |
| Line tool      | Arc tool              |
| Rectangle tool | Follow Me tool        |
| Circle tool    | Paint Bucket tool     |
| Eraser tool    | Dimensions tool       |
| Push/Pull tool | Making Components     |

**Basic skills** are those required to do very basic drawings and are detailed as part of this presentation.

**New and higher skills** may be new to the novice and are the focus for learning in this presentation.

### Lesson Outcomes...

# By the end of this tutorial you will be able to...

- Use the push pull and move tool
- Learn about centre lines
- Create, Move and Rotate components
- Use the offset tool to make objects and add detail
- Shape and form your design
- Draw your design to the correct size to enable it to be manufactured.

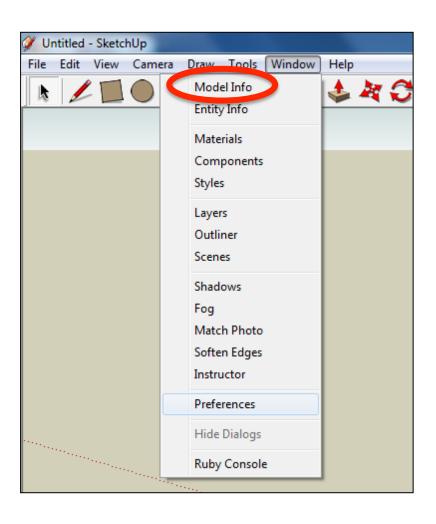

 Open the sketch up drawing. Once you have opened SketchUp, go to Window and select Model Info

2. Select **Units** and choose **Decimal Millimetres**. We are using this template because we are doing a product design.

**Note**: It is often necessary to start a new file to use the new template. Go to **File** then **New**.

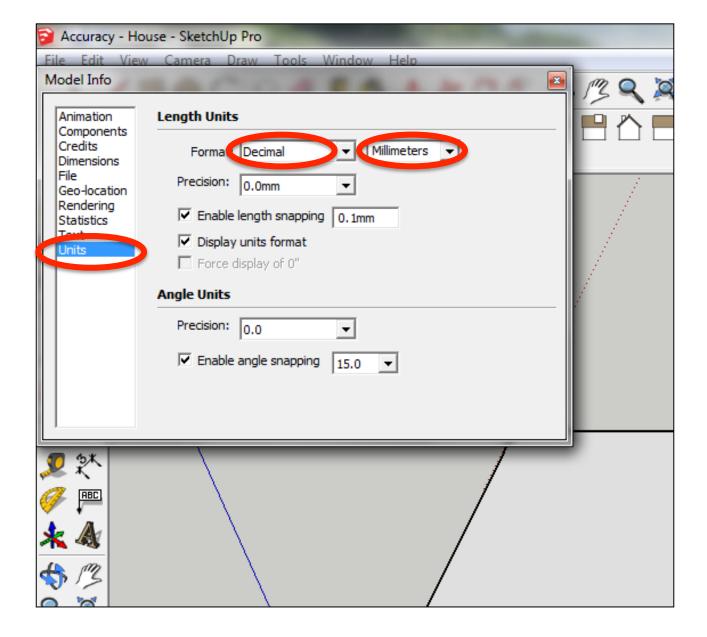

# 3. Now select the **View** then **toolbars** and ensure **Getting Started** and **Large Tool Set** are ticked

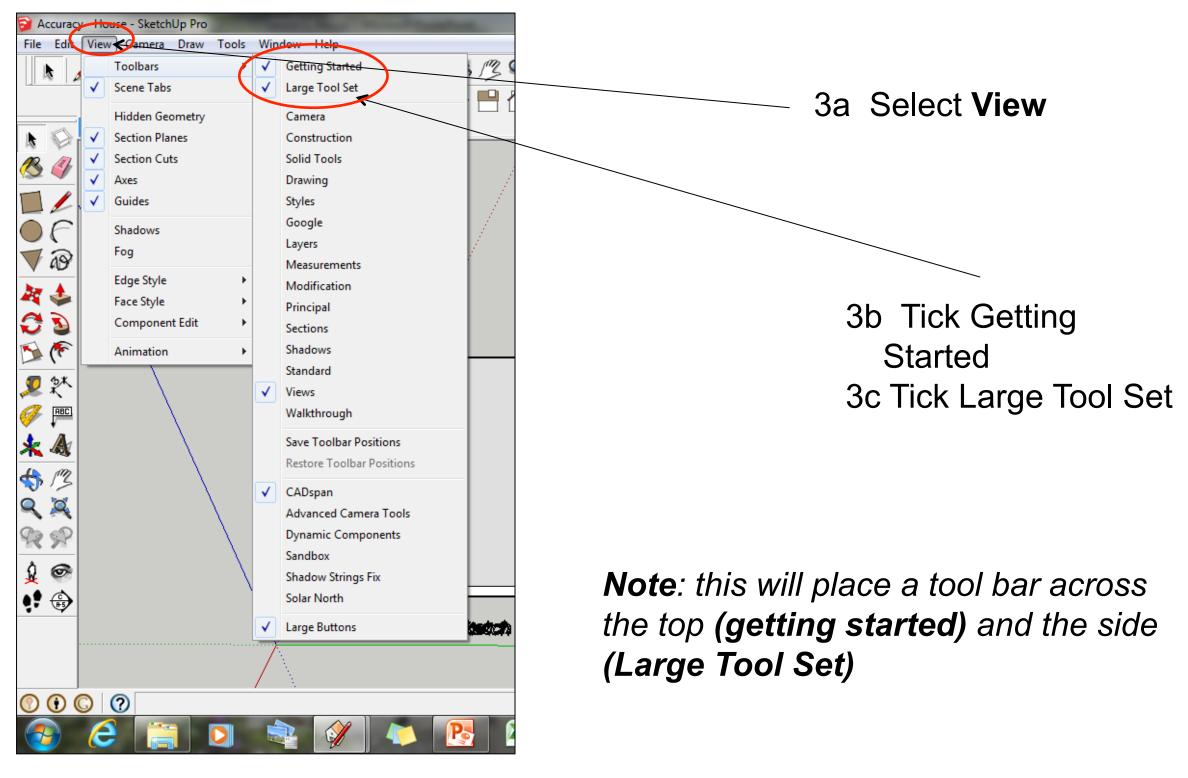

#### Computer Aided Engineering: Step by Step Guide to Lamp Construction

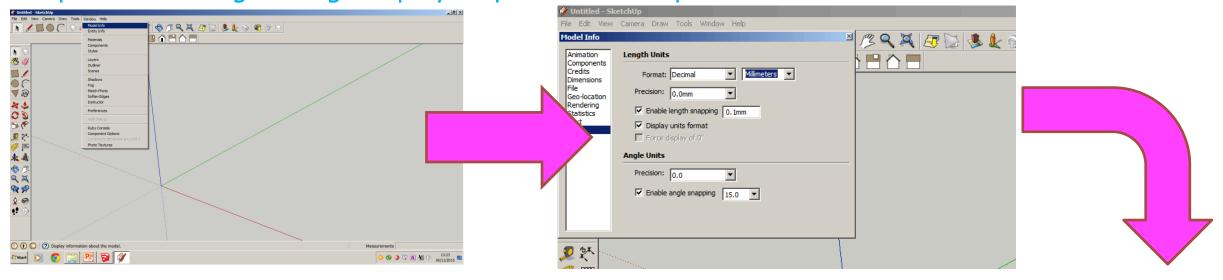

Start by stetting up window/ model info.

Select Units and change to decimal - millimetres

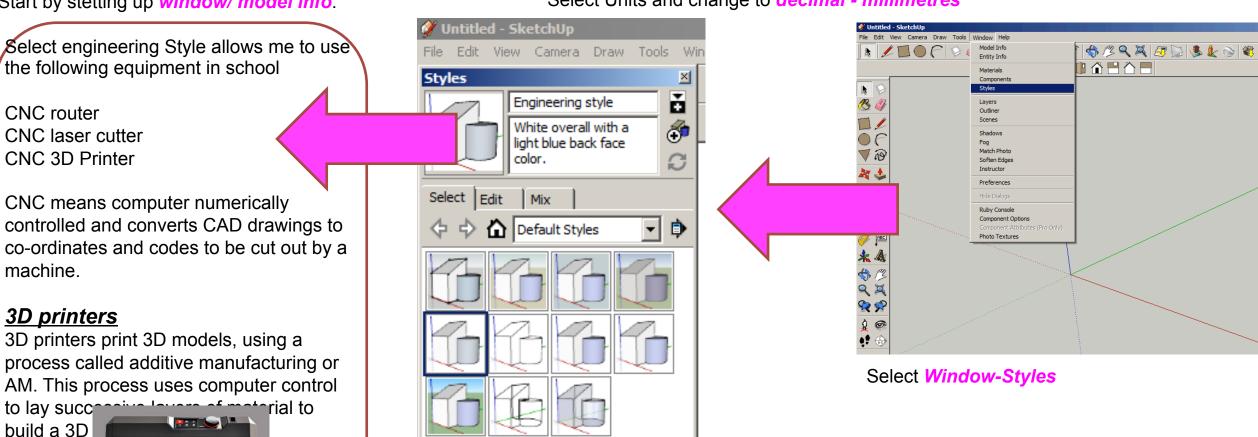

Select engineering Style

#### Computer Aided Engineering: Step by Step Guide to Lamp Construction

#### **CNC** Router

A CNC router is a computer controlled cutting machine related to the hand held router used for cutting various hard materials, such as wood, composites, aluminium, steel, plastics, and foams. CNC stands for computer numerical

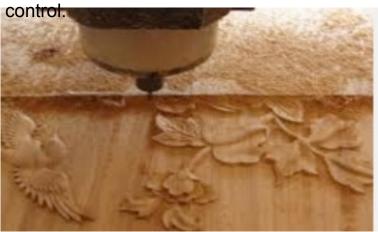

#### **CNC** Laser cutter

Laser cutting is a technology that uses a laser to cut materials, and is typically used for industrial manufacturing applications, but is also starting to be used by schools, small businesses, and hobbyists. Laser cutting works by directing the output of a high-power laser most commonly through optics

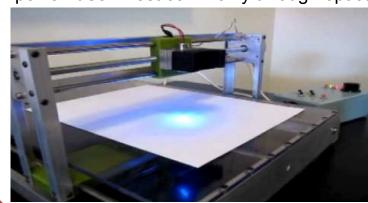

Products which are designed for self-assembly are popular for many reasons and help to keep costs as low as possible. An international furniture warehouse chain is constantly on the look-out for fresh ideas for their lighting sections. They are particularly interested in cutting edge designs which allow the customer to assemble the products in a variety of ways.

Design and make a lamp based around a famous buildings, structures or a retro theme. The product will need to be manufactured in full-scale and will need assembly instructions which do not rely upon text. The use of commercial knockdown fittings and/or standard components might be a key feature of the product. Accuracy will be a vital requirement and manufacturing aids such as drilling jigs or the use of CAM should be regarded as essential.

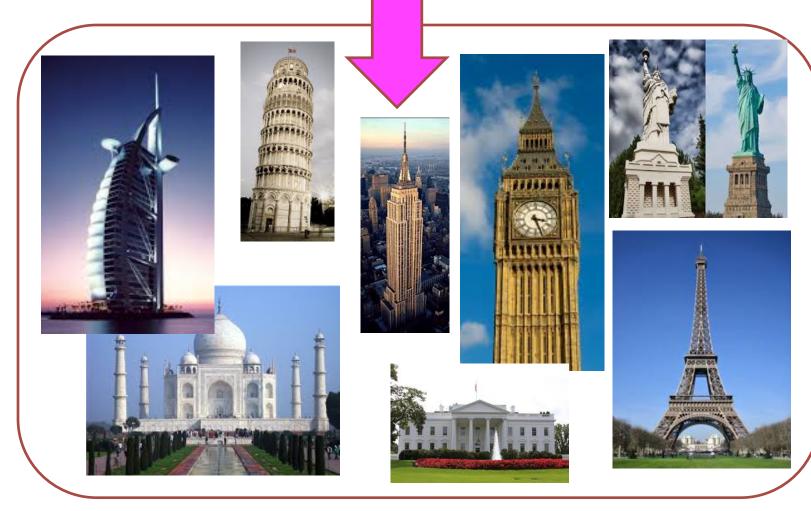

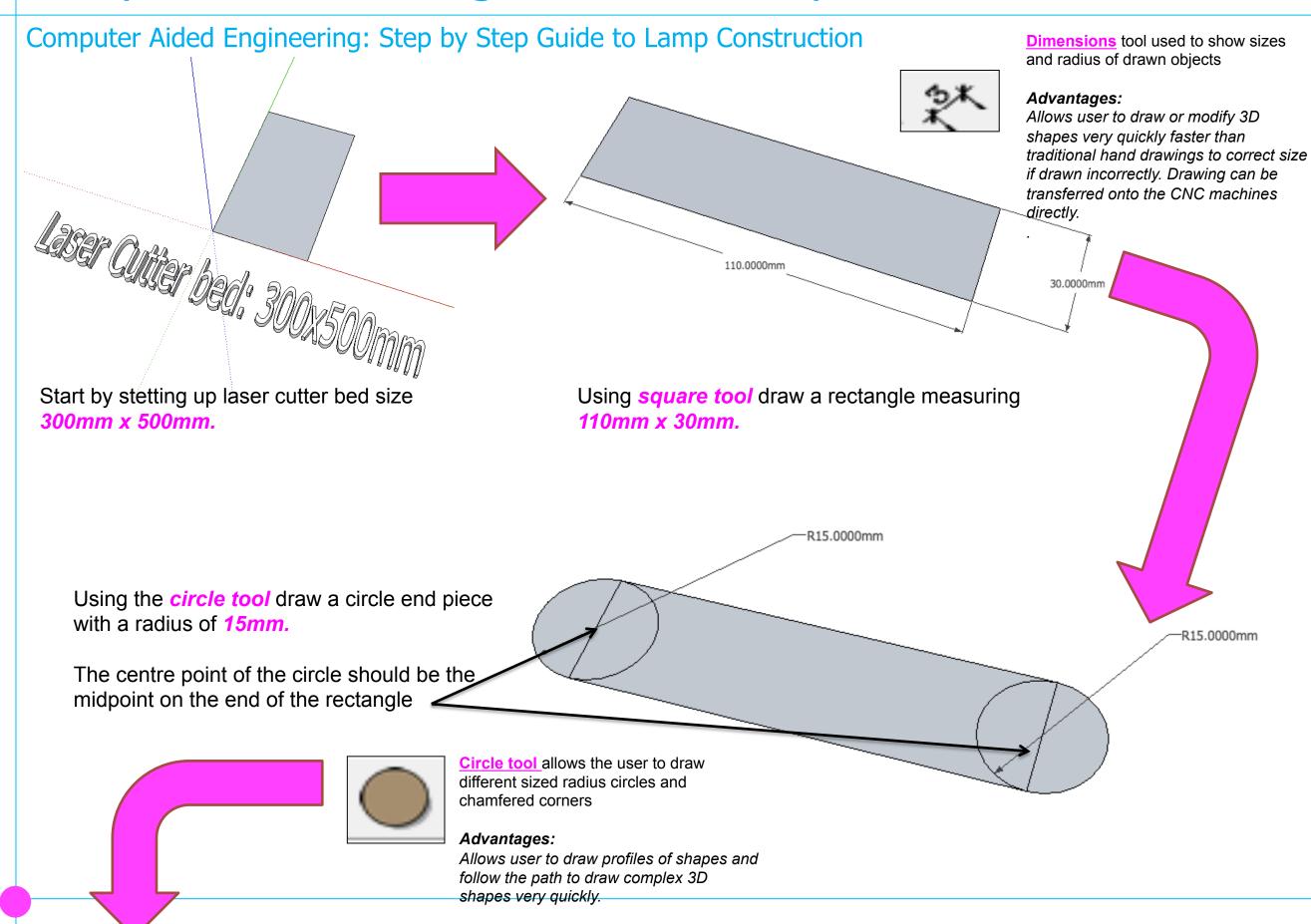

#### Computer Aided Engineering: Step by Step Guide to Lamp Construction

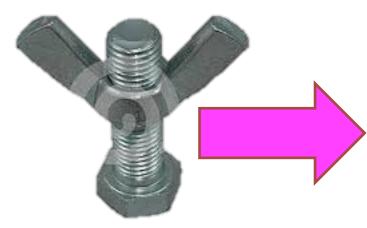

To allow the lamp to move I am going
To use a wing nut and bolt for the arms to rotate around. I will need to measure the bolt to get the radius to allow it to go through the lamp arms

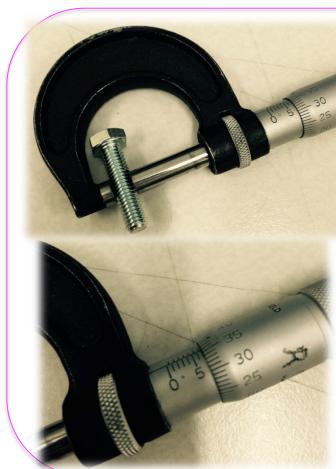

The micrometer is a precision measuring instrument, used by engineers. Each revolution of the rachet moves the spindle face 0.5mm towards the anvil face. The object to be measured is placed between the anvil face and the spindle face. The rachet is turned clockwise until the object is 'trapped' between these two surfaces and the rachet makes a 'clicking' noise. This means that the rachet cannot be tightened any more and the meas

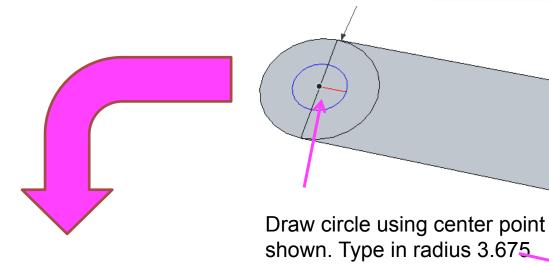

We can figure out the radius by dividing the diameter in half. The radius is one-half the measure of the diameter.

7.35/2= 3.675mm

Radius 3.675

The radius of the circle is 3.675mm.

#### Computer Aided Engineering: Step by Step Guide to Lamp Construction

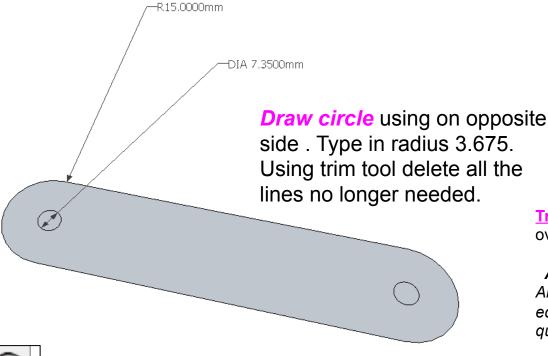

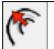

Offset tool You can use the **contour** tool to draw parallel lines or lines within lines.

#### Advantages:

Allows user to draw duplicate lines and position them within shapes quickly to draw complex 3D shapes very quickly.

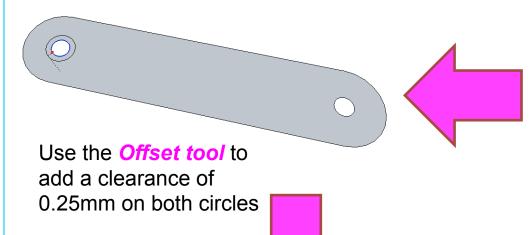

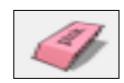

<u>Trim tool</u> allows the user to remove overlapping elements.

#### Advantages:

Allows user to erase overlapping lines and edges to draw complex 3D shapes very quickly.

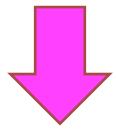

At the moment the radius on the arm of my lamp is an interference fit.

I want the arm of the lamp to rotate to change the shape so I am going to need to add clearance to enable the arm to rotate.

#### **Clearance / Tolerance**

Manufactured parts are very frequently required to mate with one another. They may also be designed to slide freely against one another or they may be designed to bind together to form a single unit. The most common fit found in the machine shop is that of a shaft in a hole.

There are three general categories of fits:

- 1) Clearance fits for when it may be desirable for the shaft to rotate or slide freely within the hole.
- 2) Transition fits for when it is desirable that the shaft to be held precisely, yet not so tightly that it cannot be disassembled, this is usually referred to as a Location or Transition fit.
- 3) Interference fits, for when it is desirable for the shaft to be securely held within the hole and it is acceptable that some force be necessary for assembly

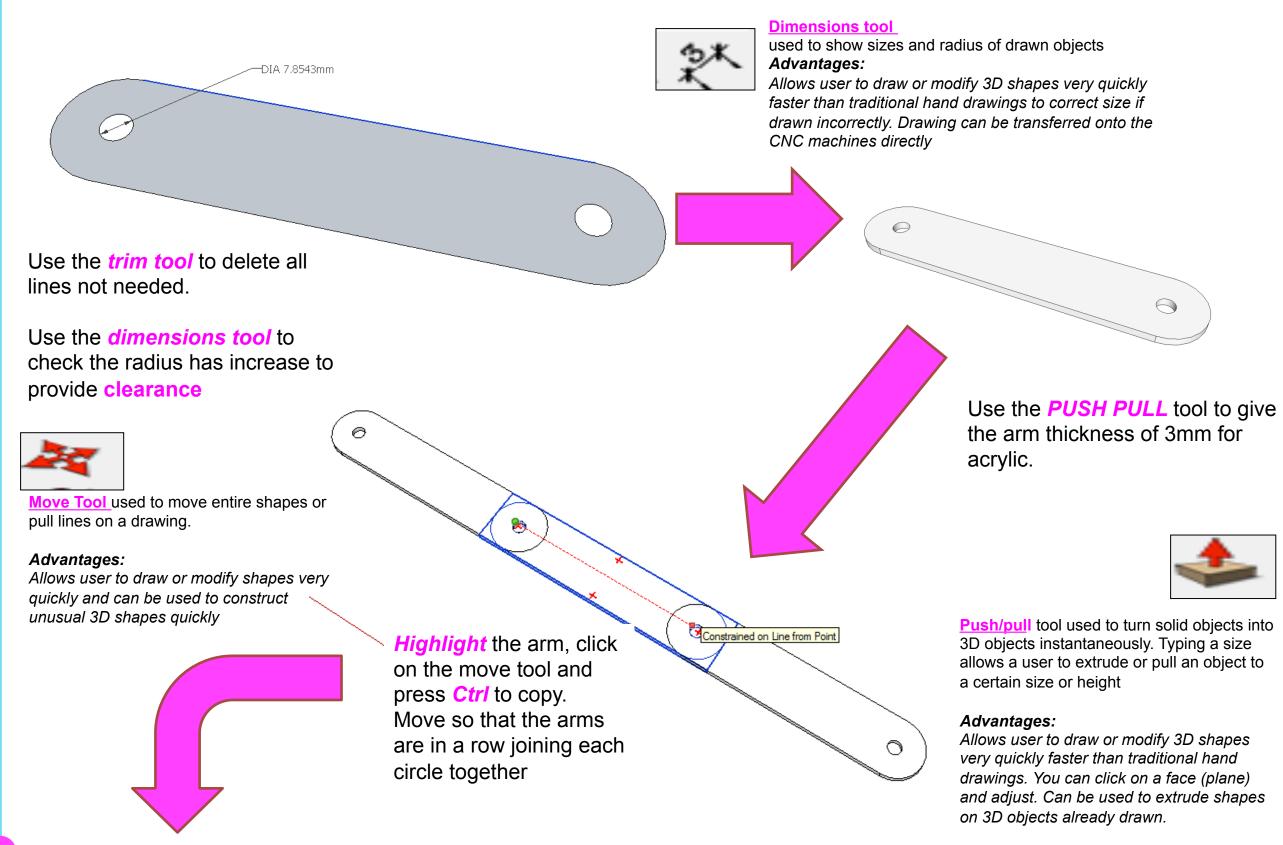

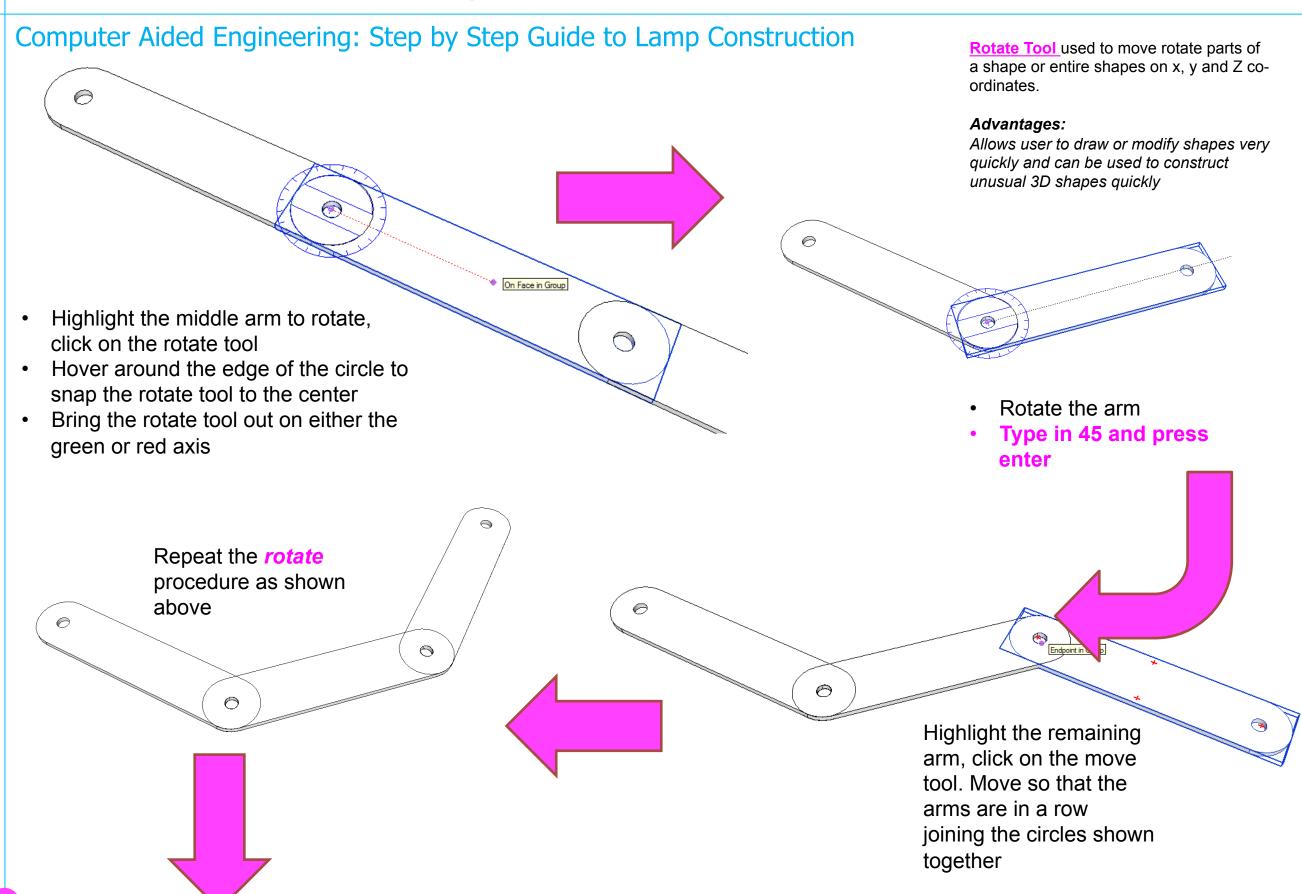

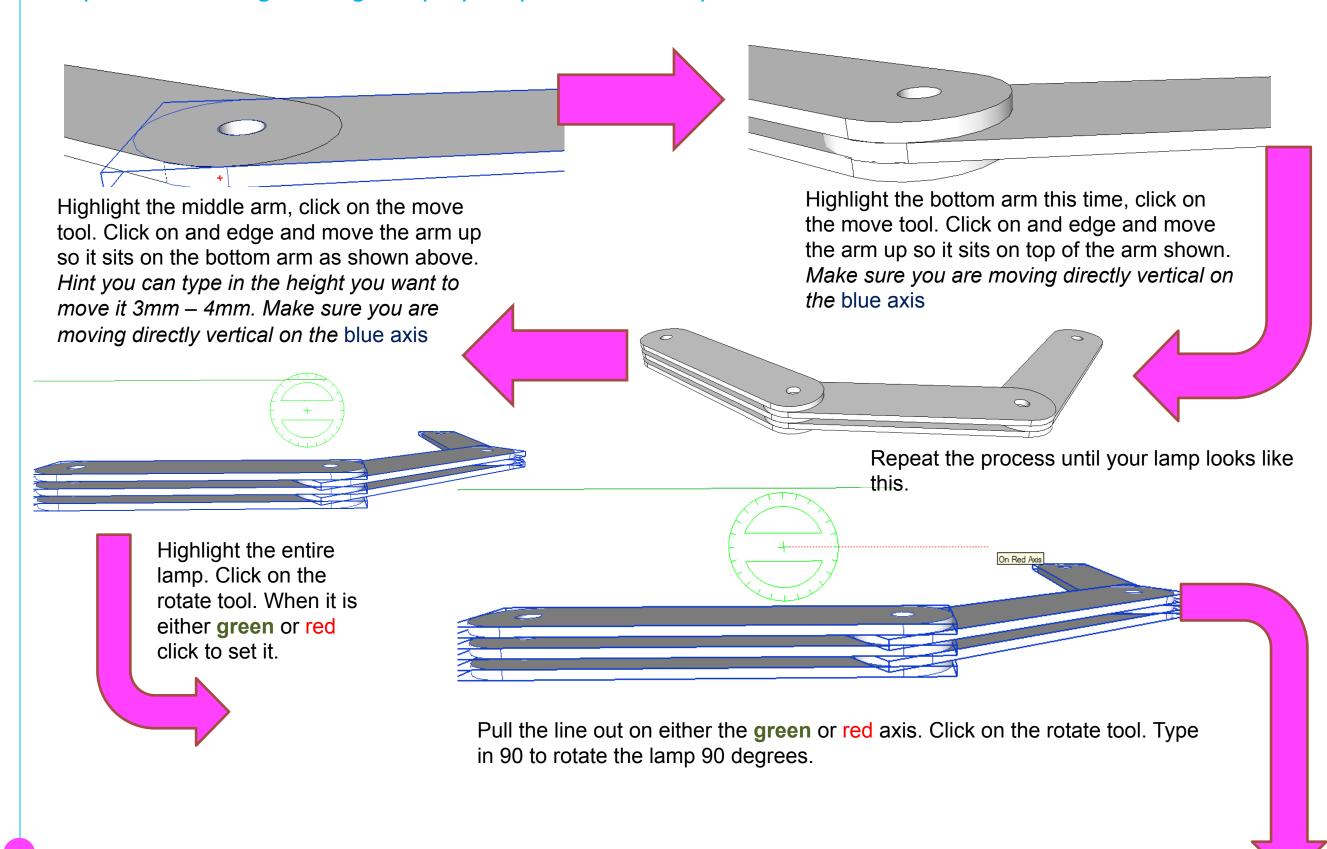

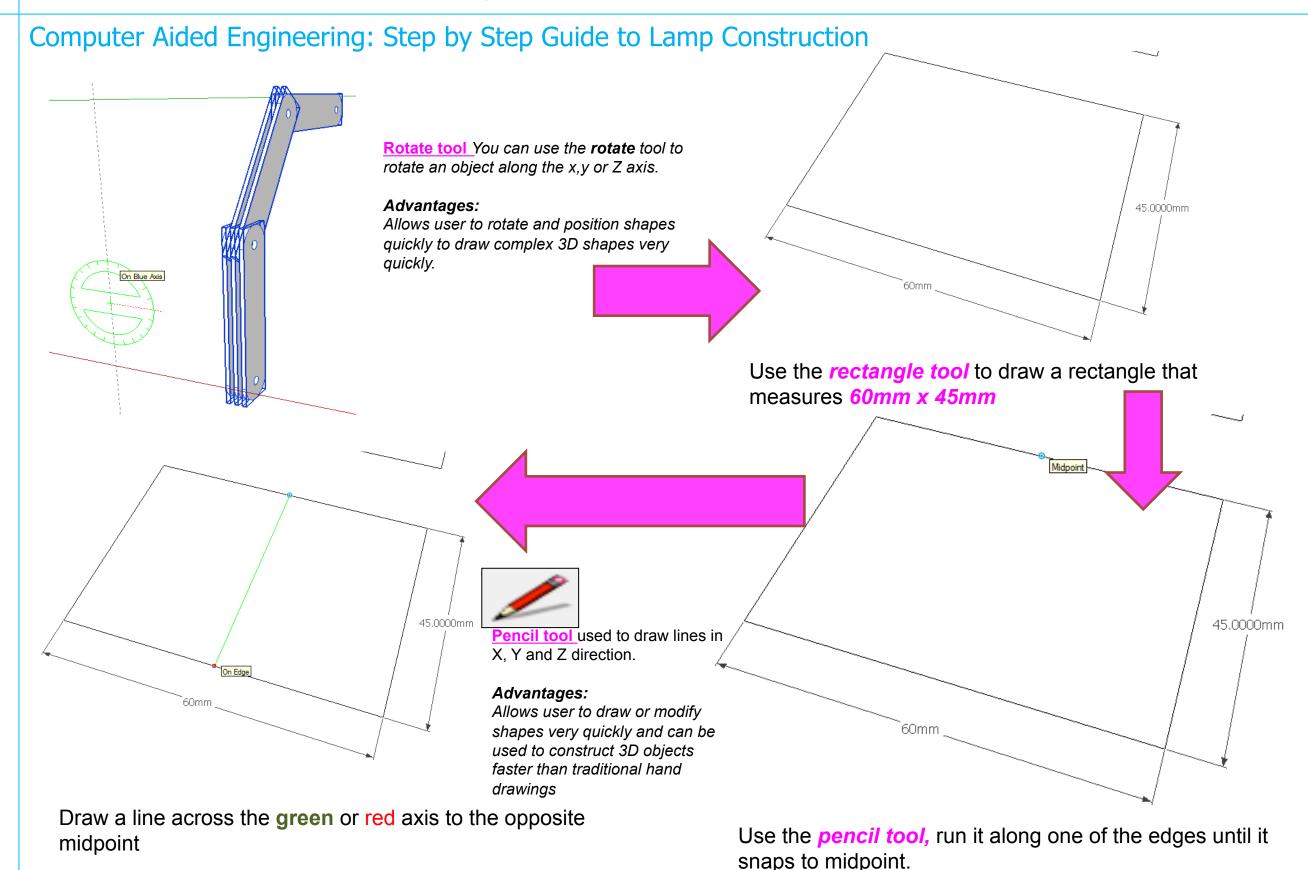

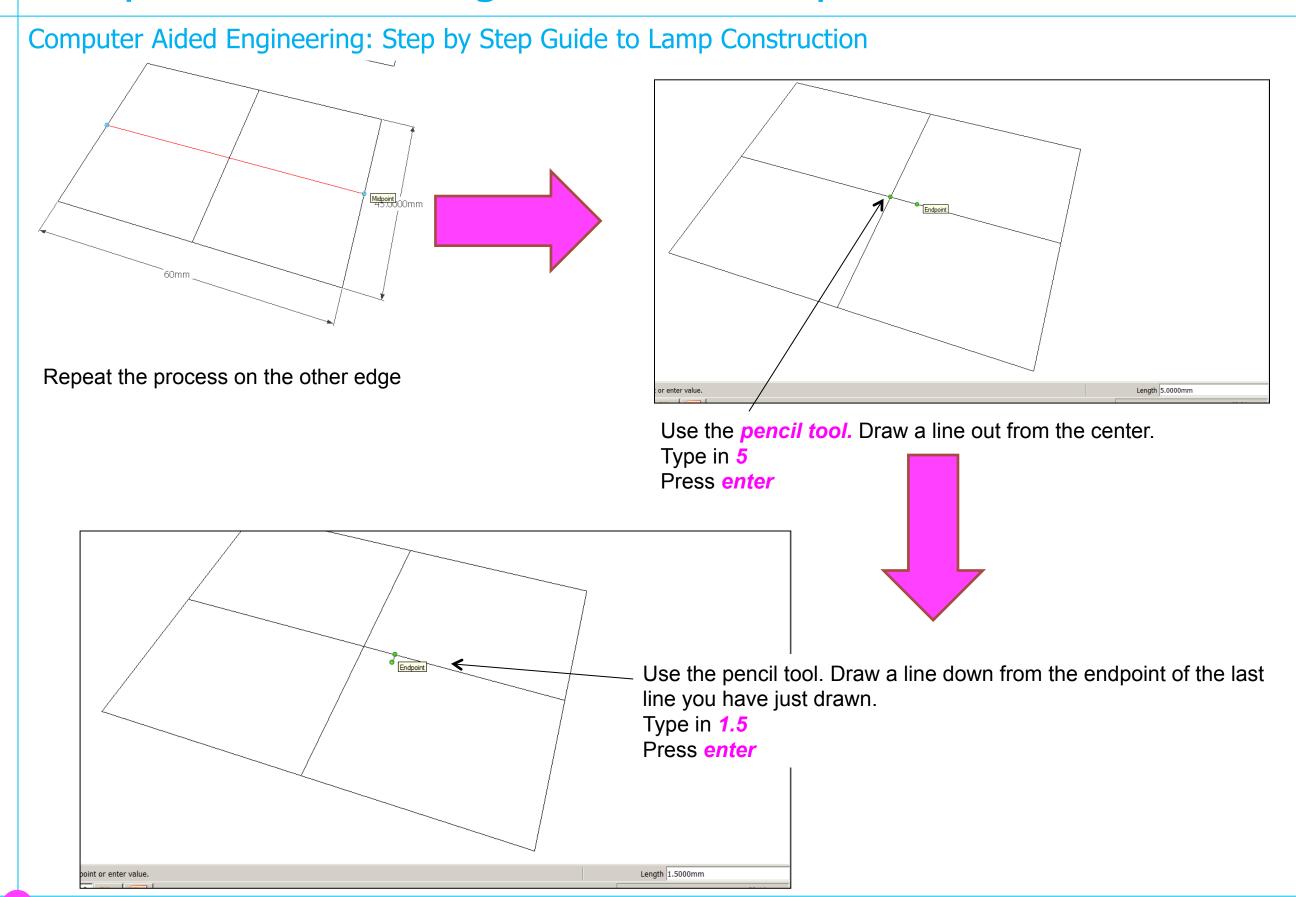

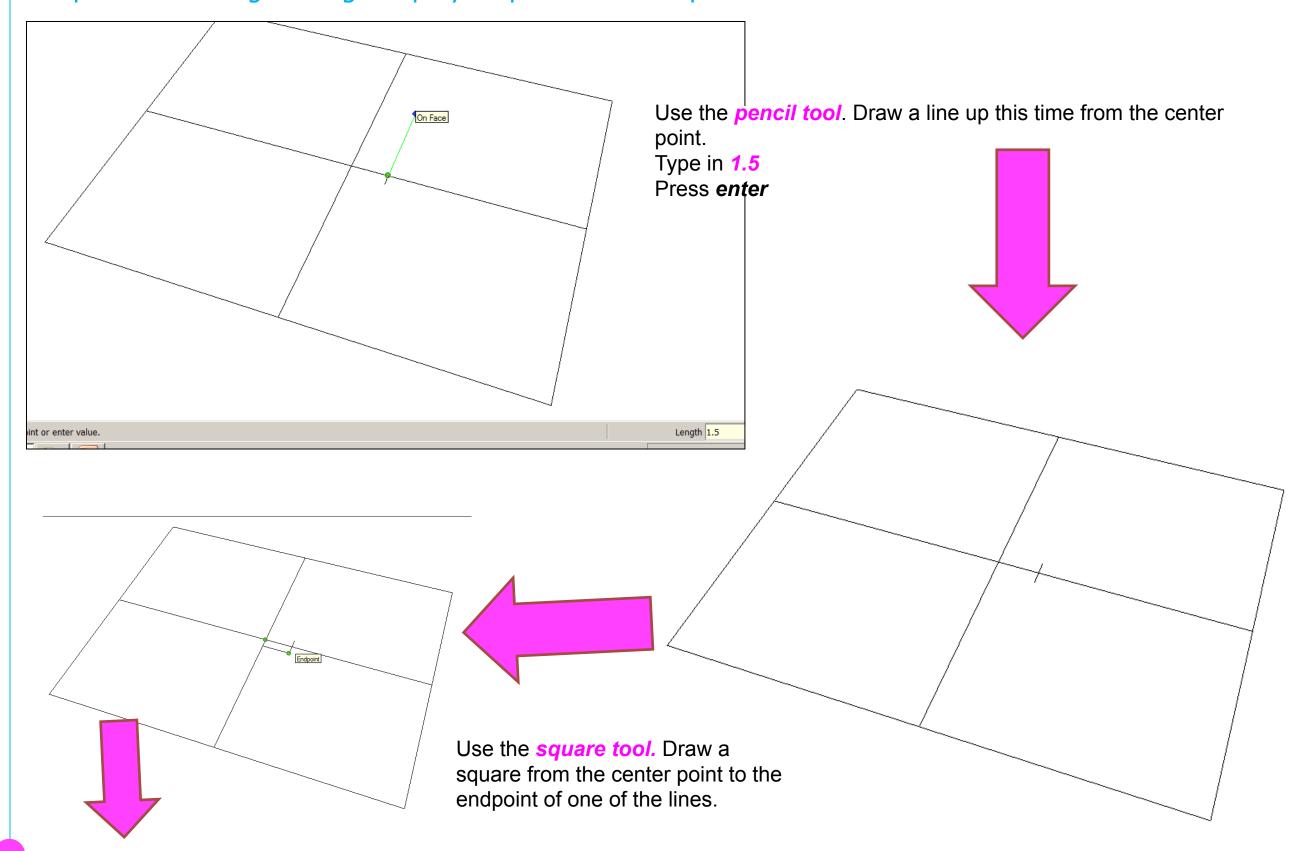

Computer Aided Engineering: Step by Step Guide to Lamp Construction

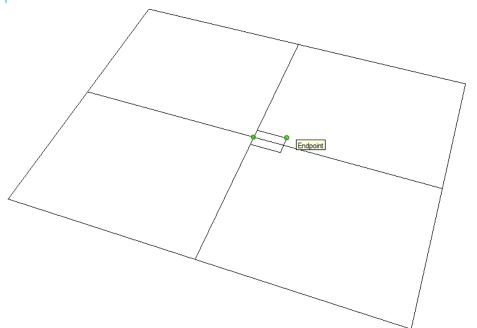

Use the *square tool*. Draw a square from the center point to the endpoint of other line

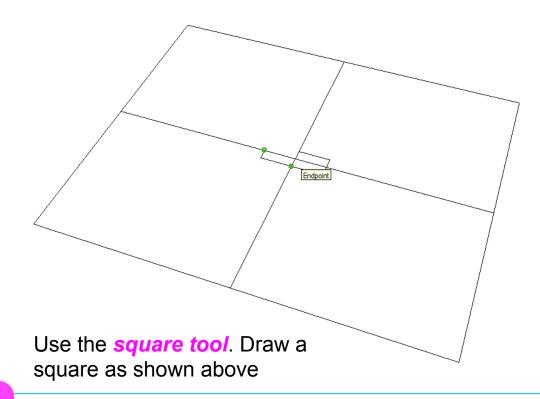

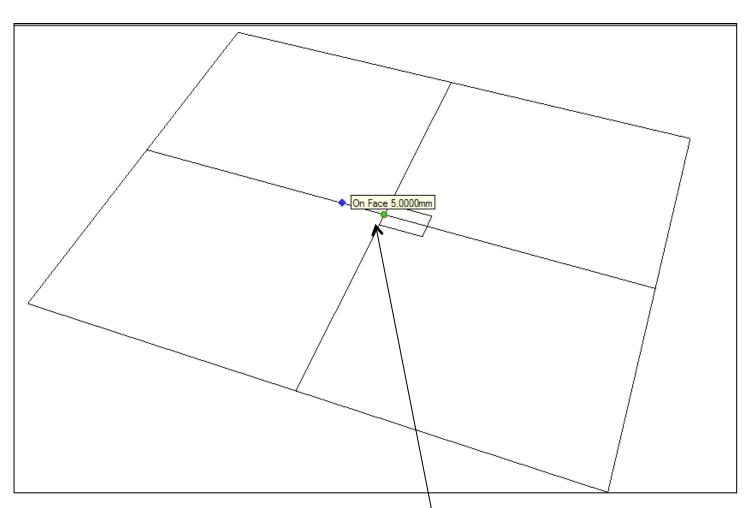

Use the *pencil tool*. Draw a line out from the center on the left hand side. Type in 5

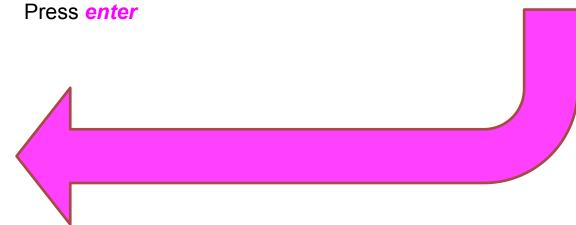

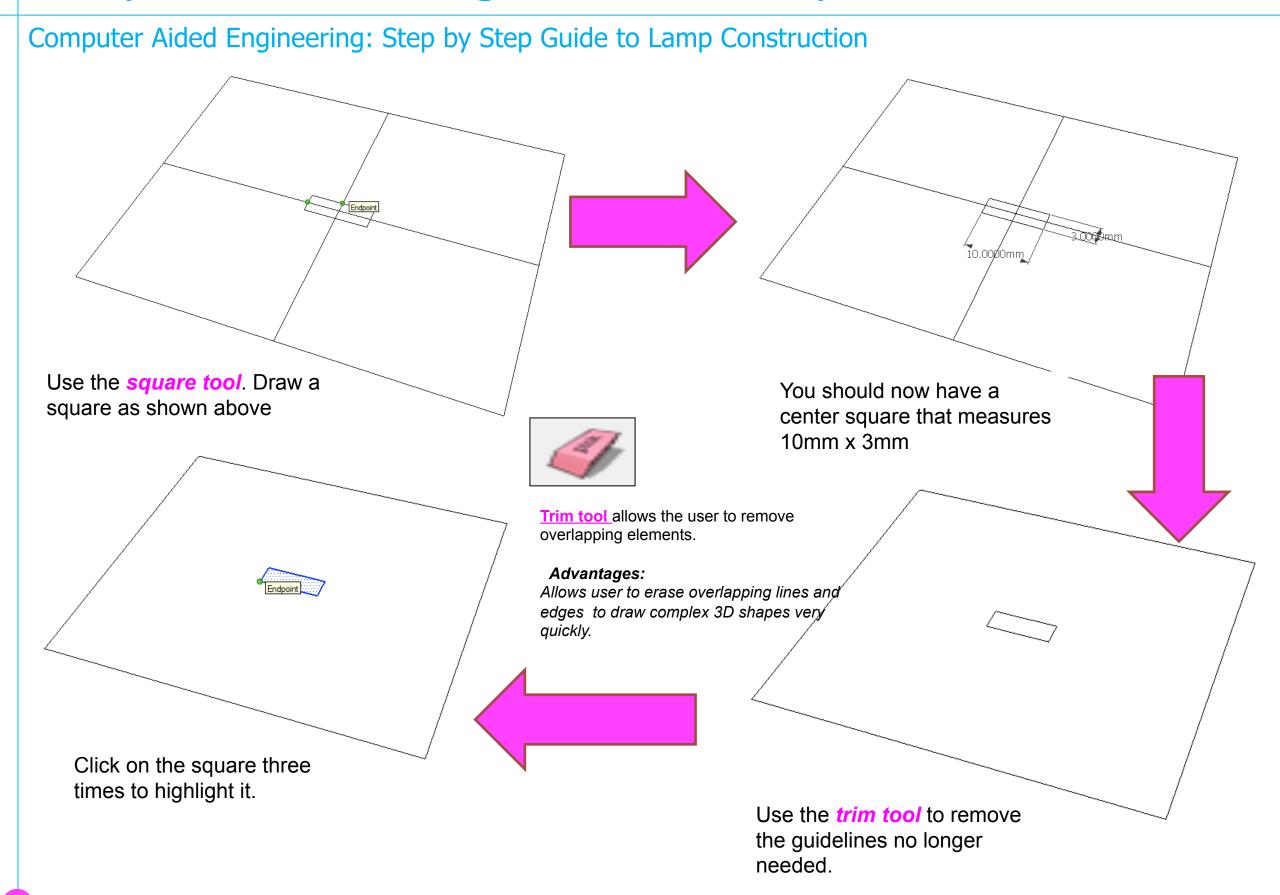

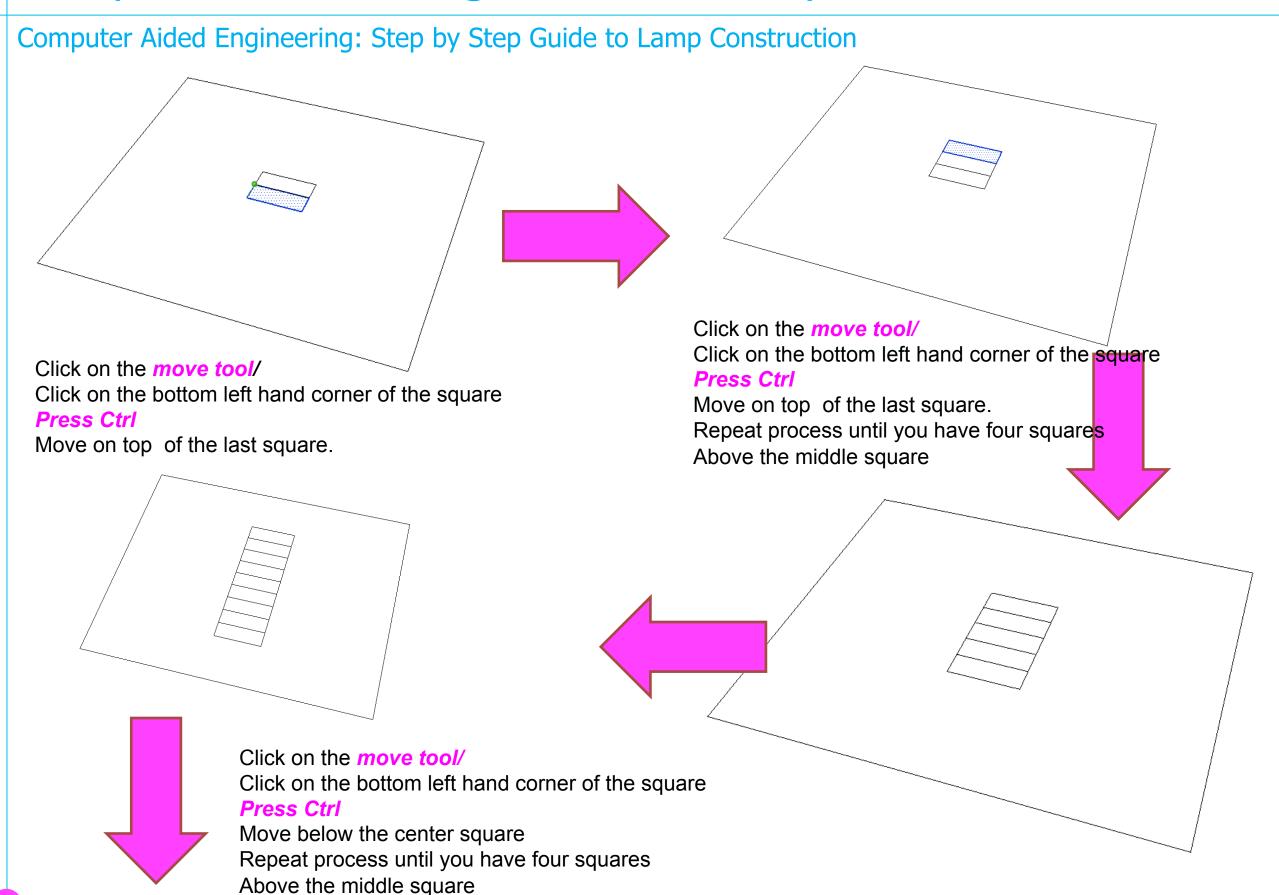

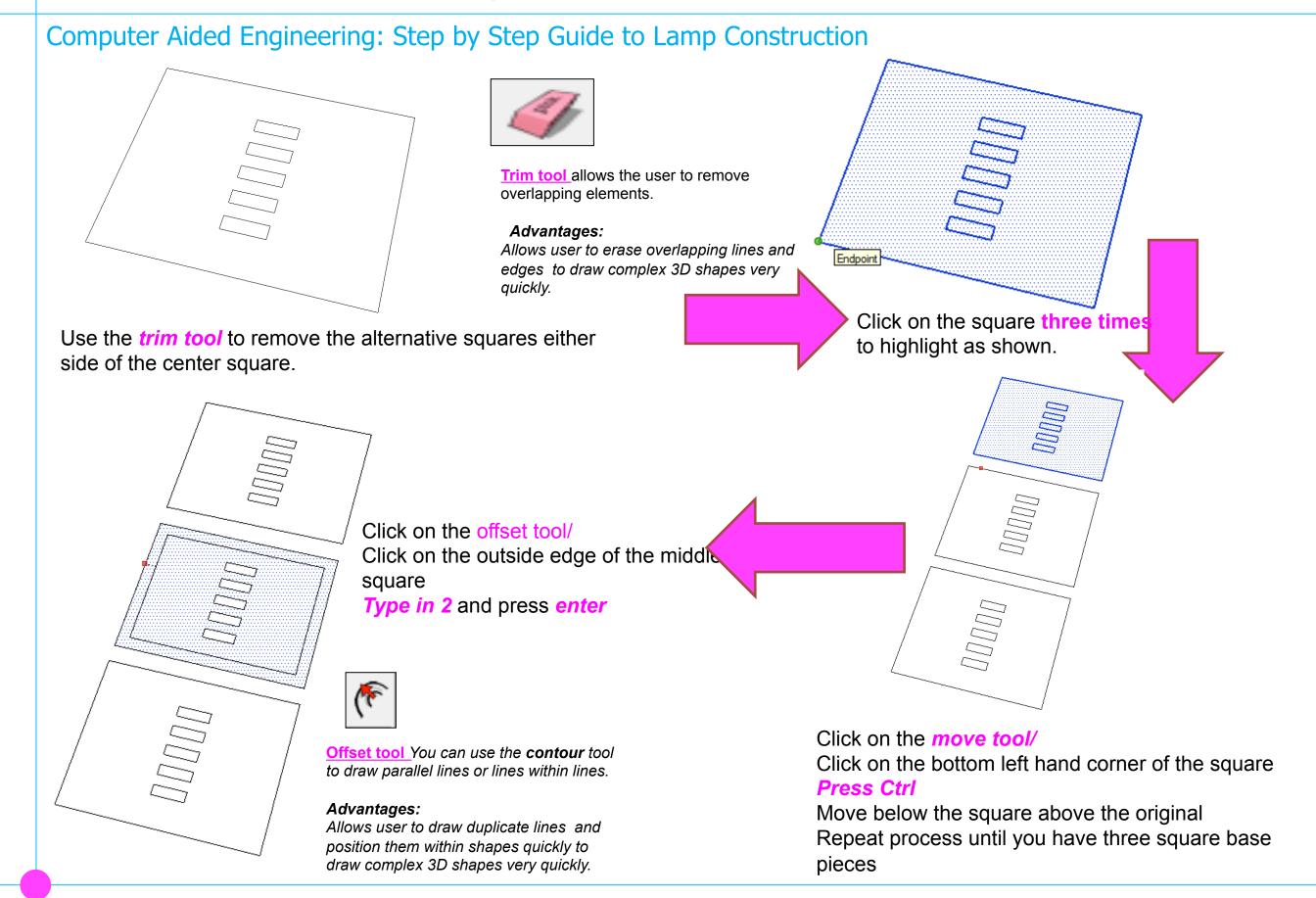

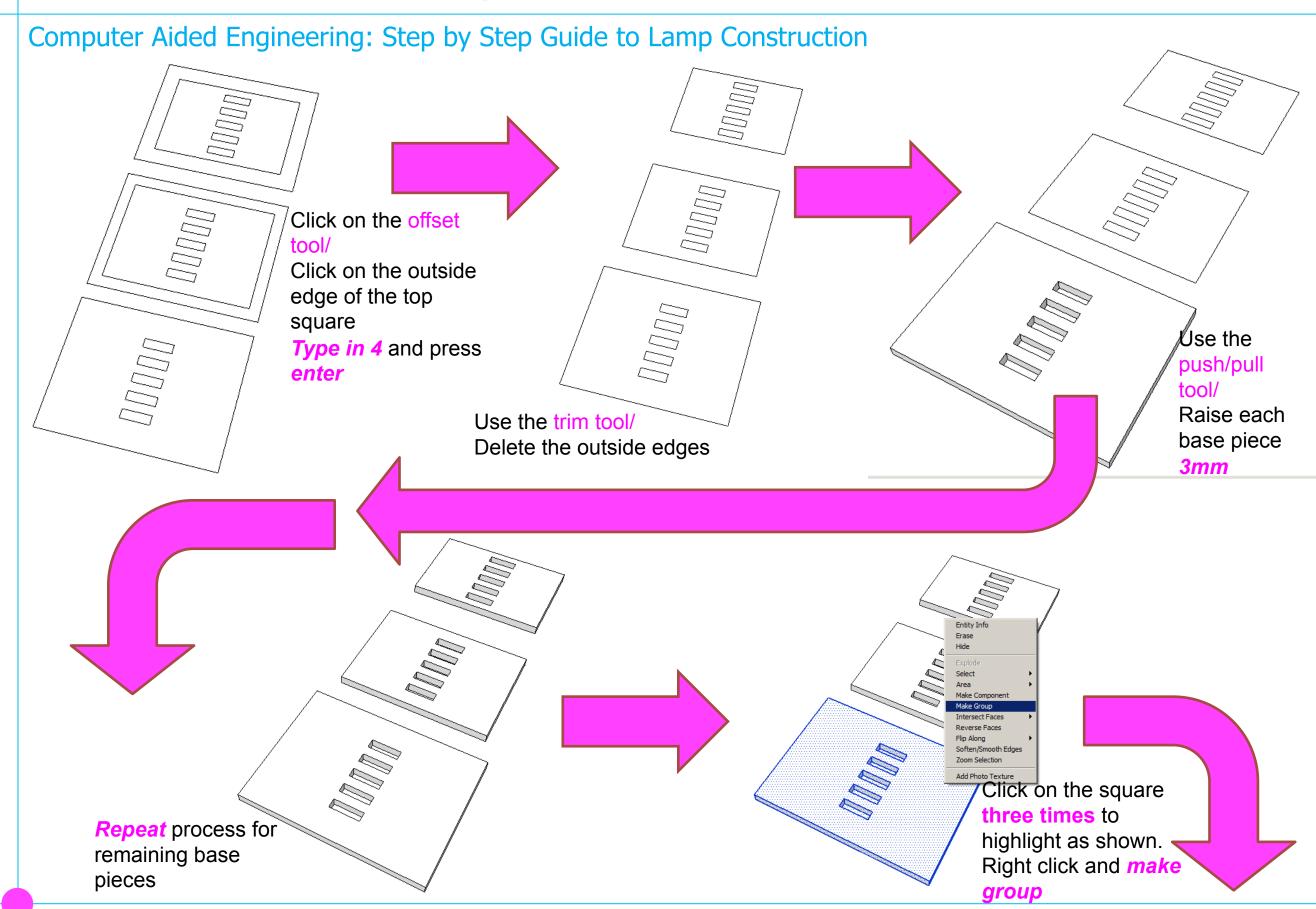

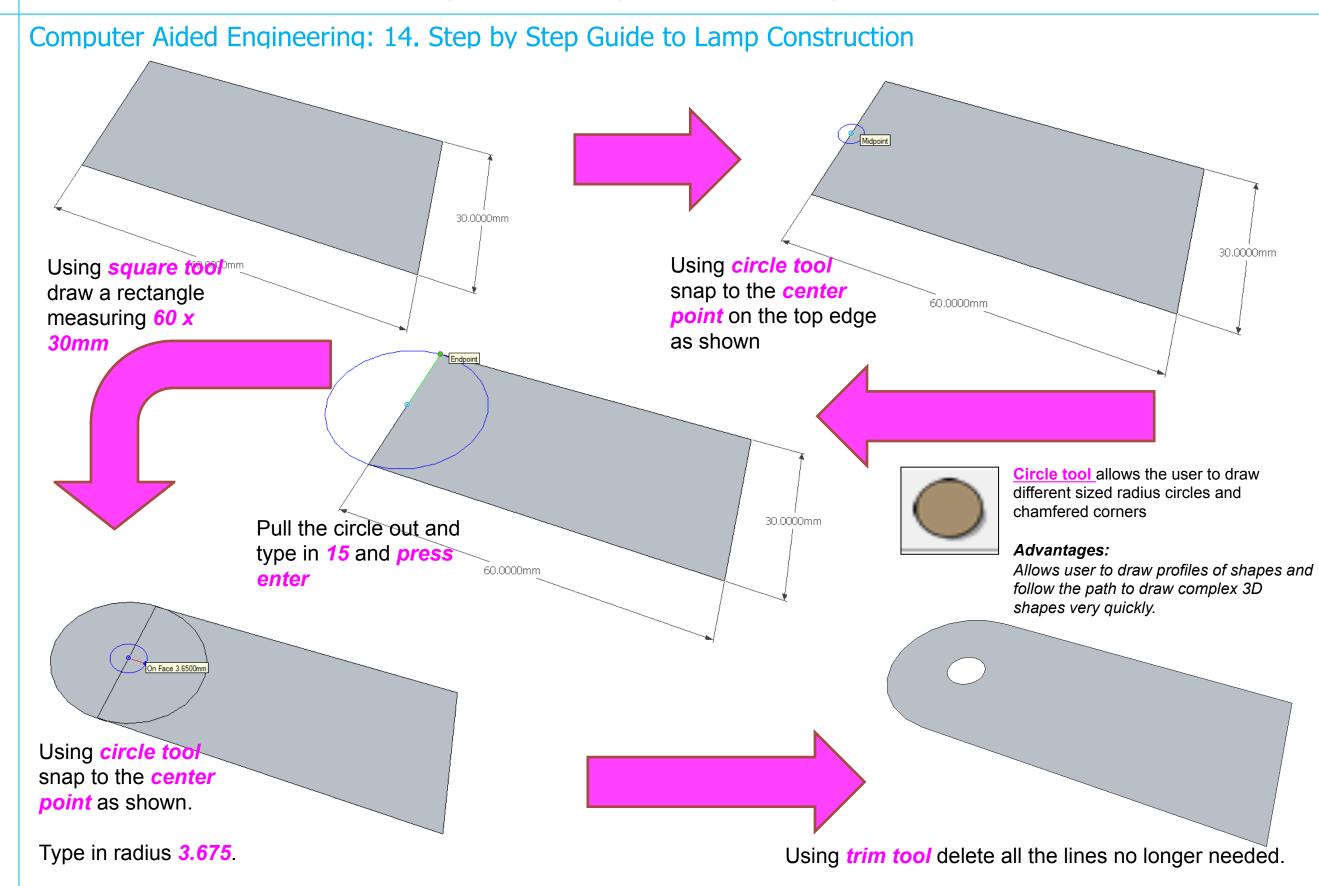

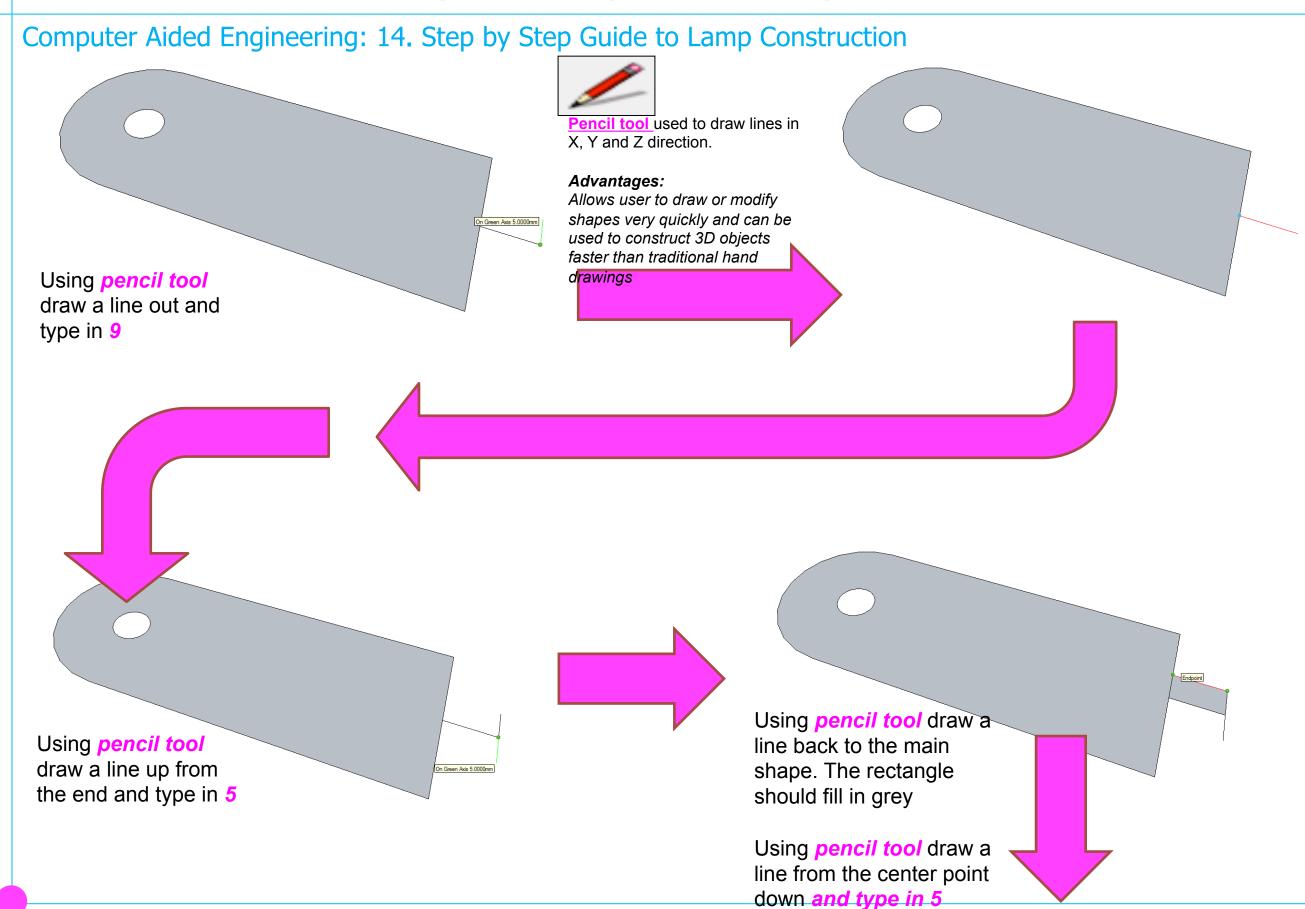

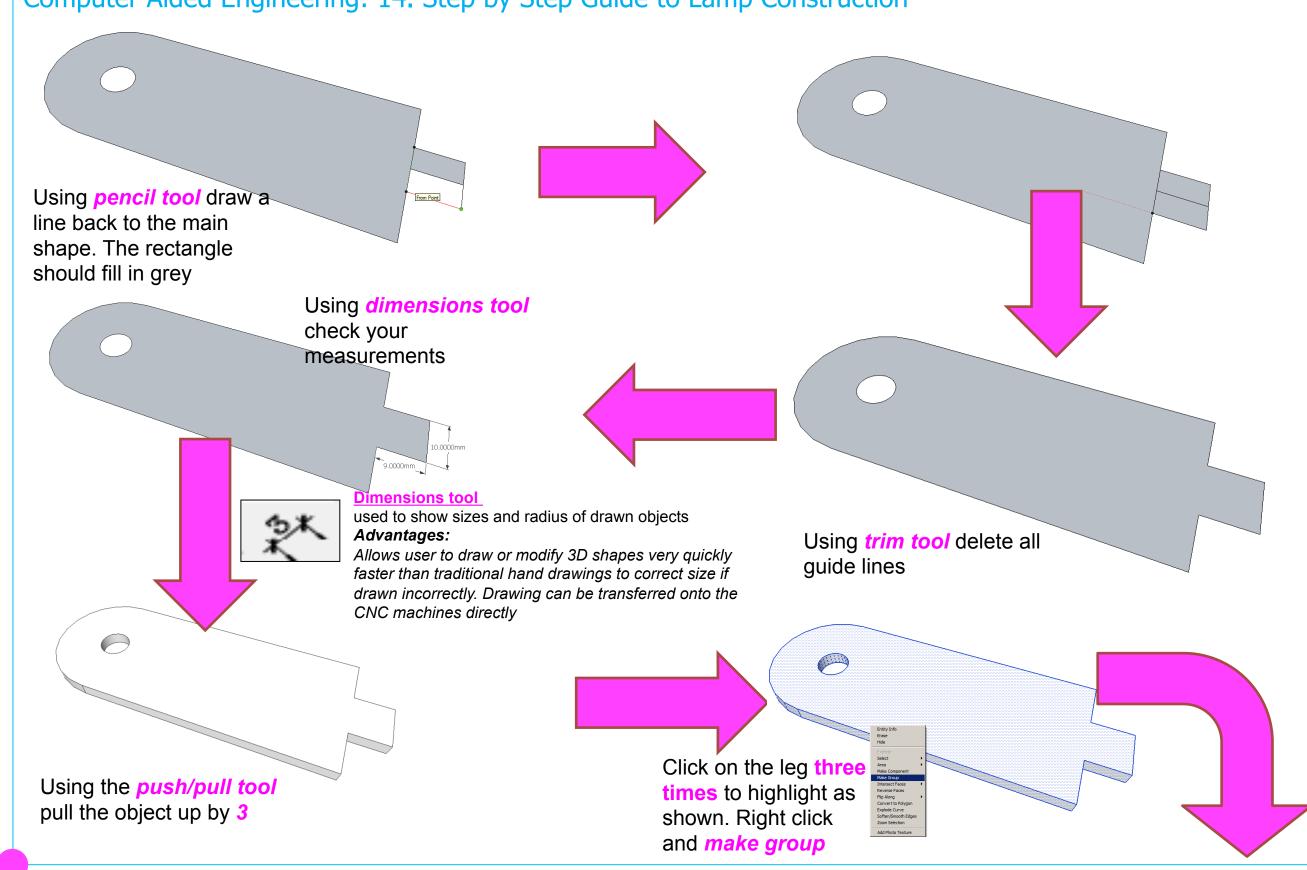

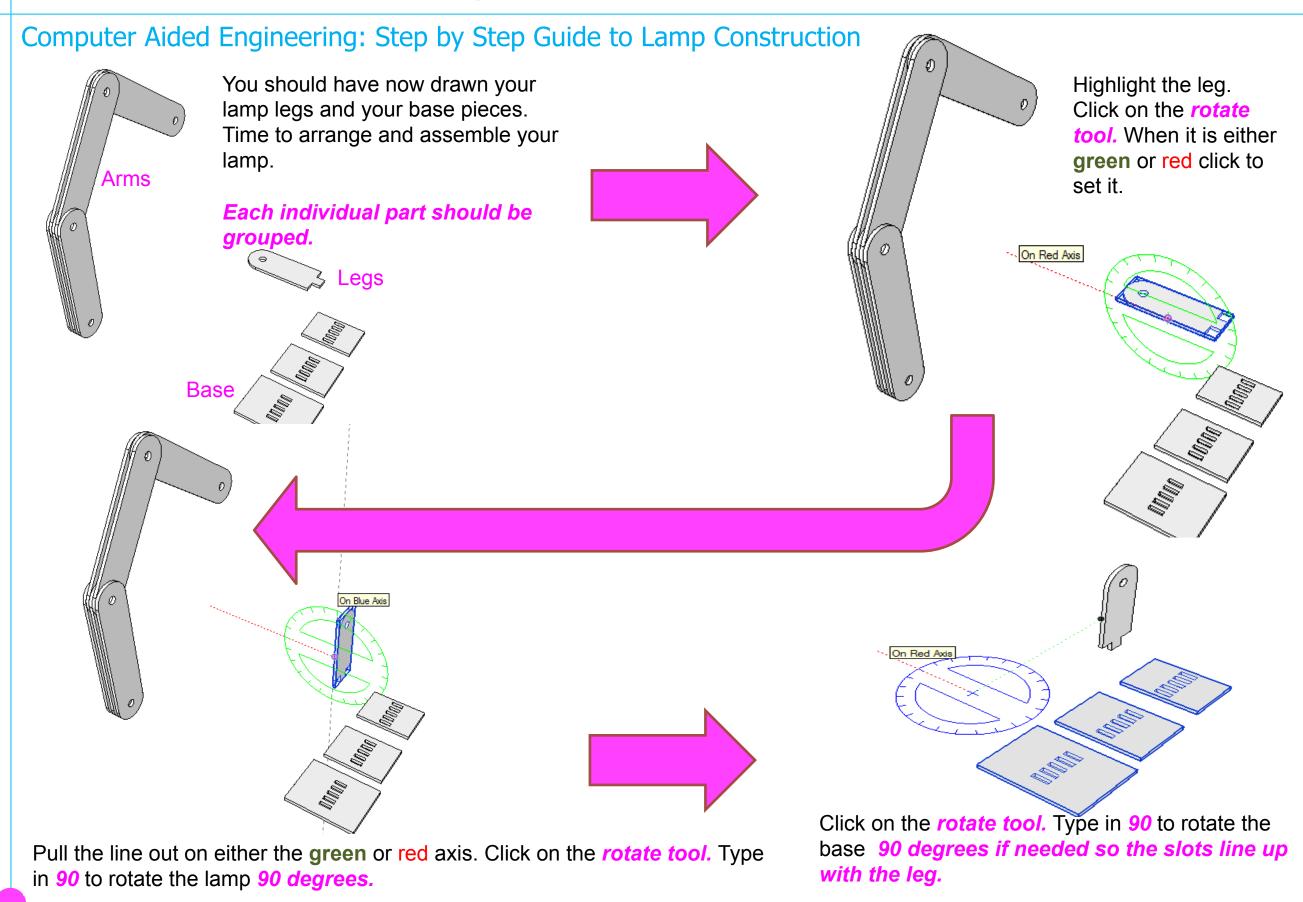

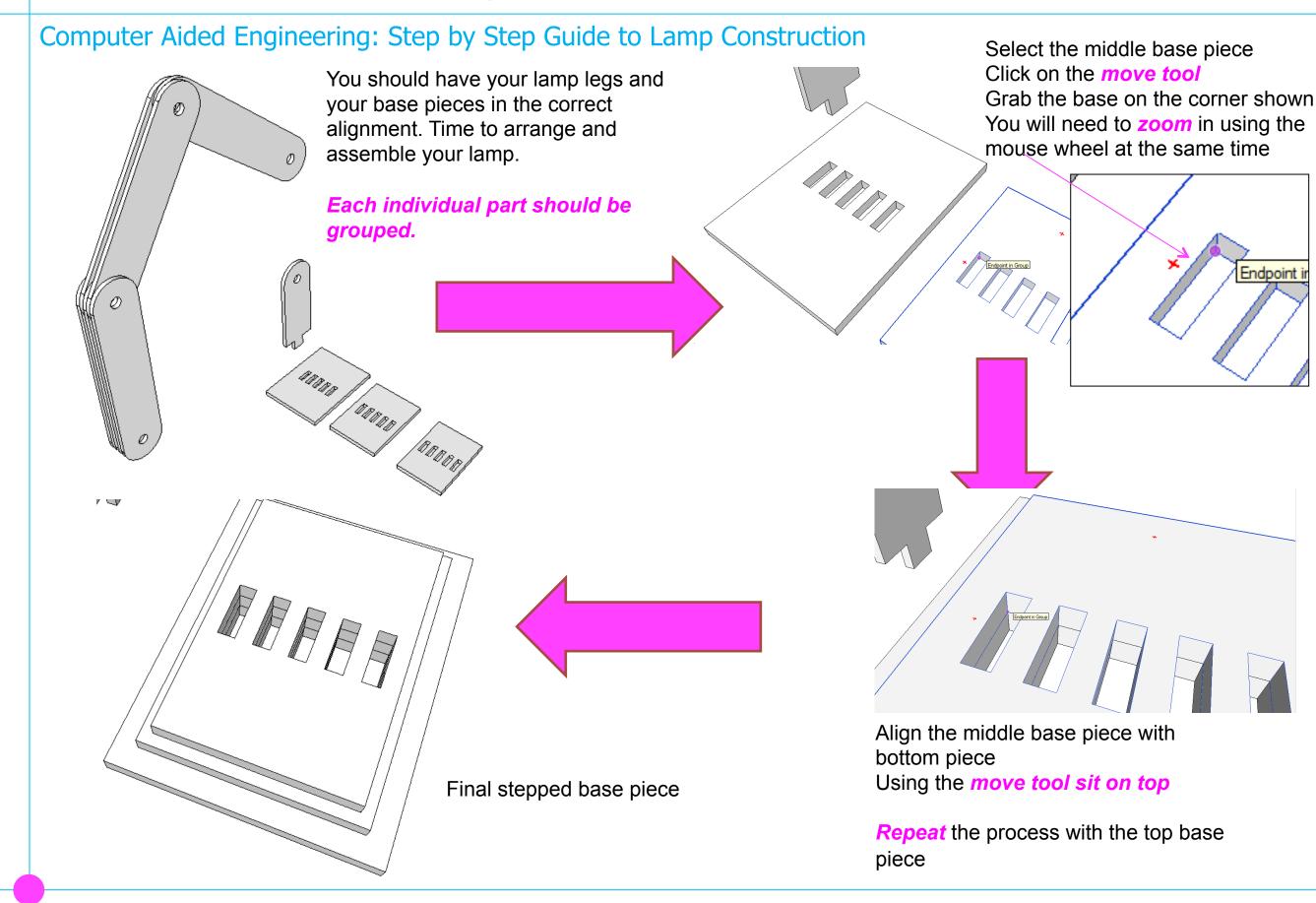

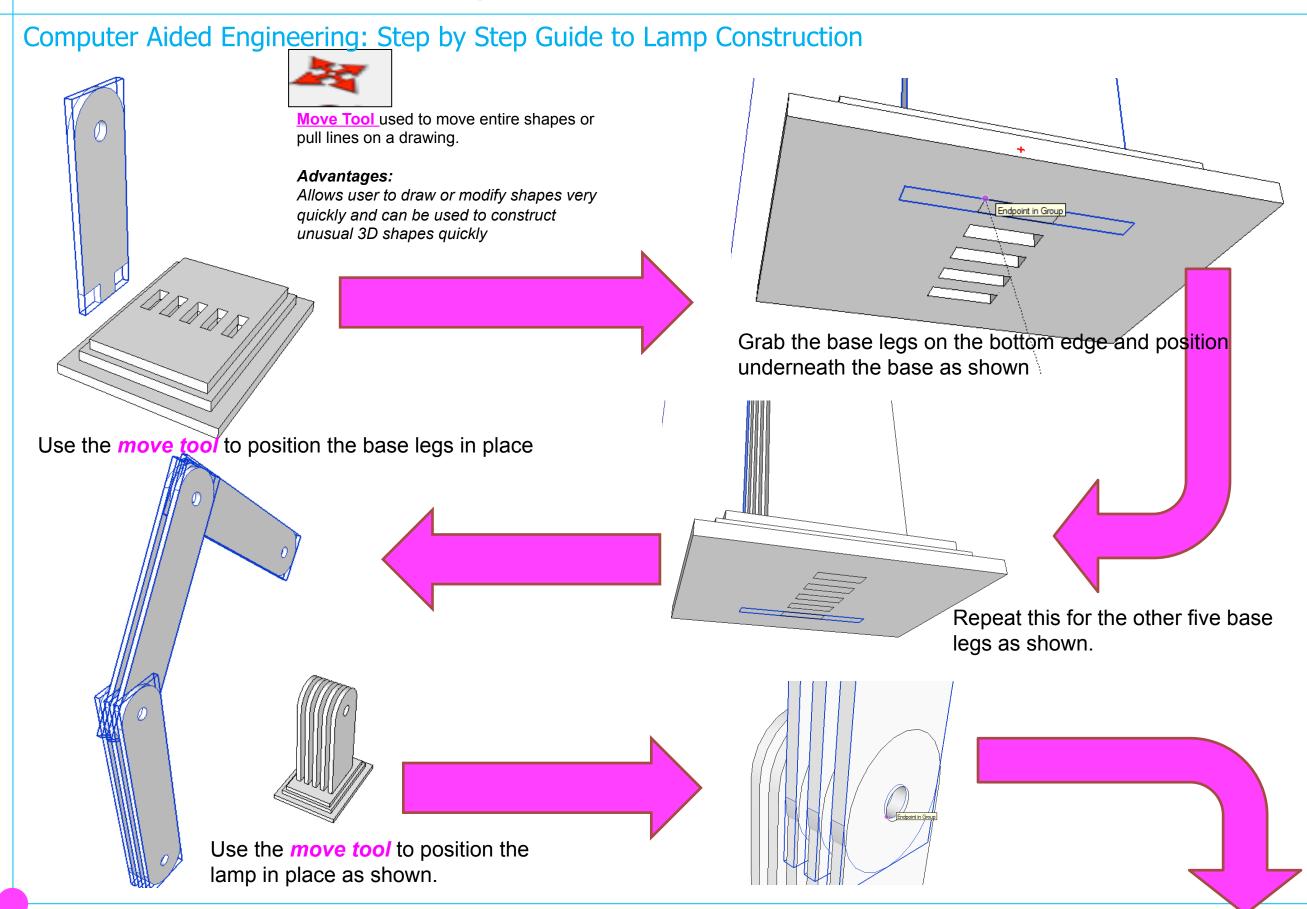

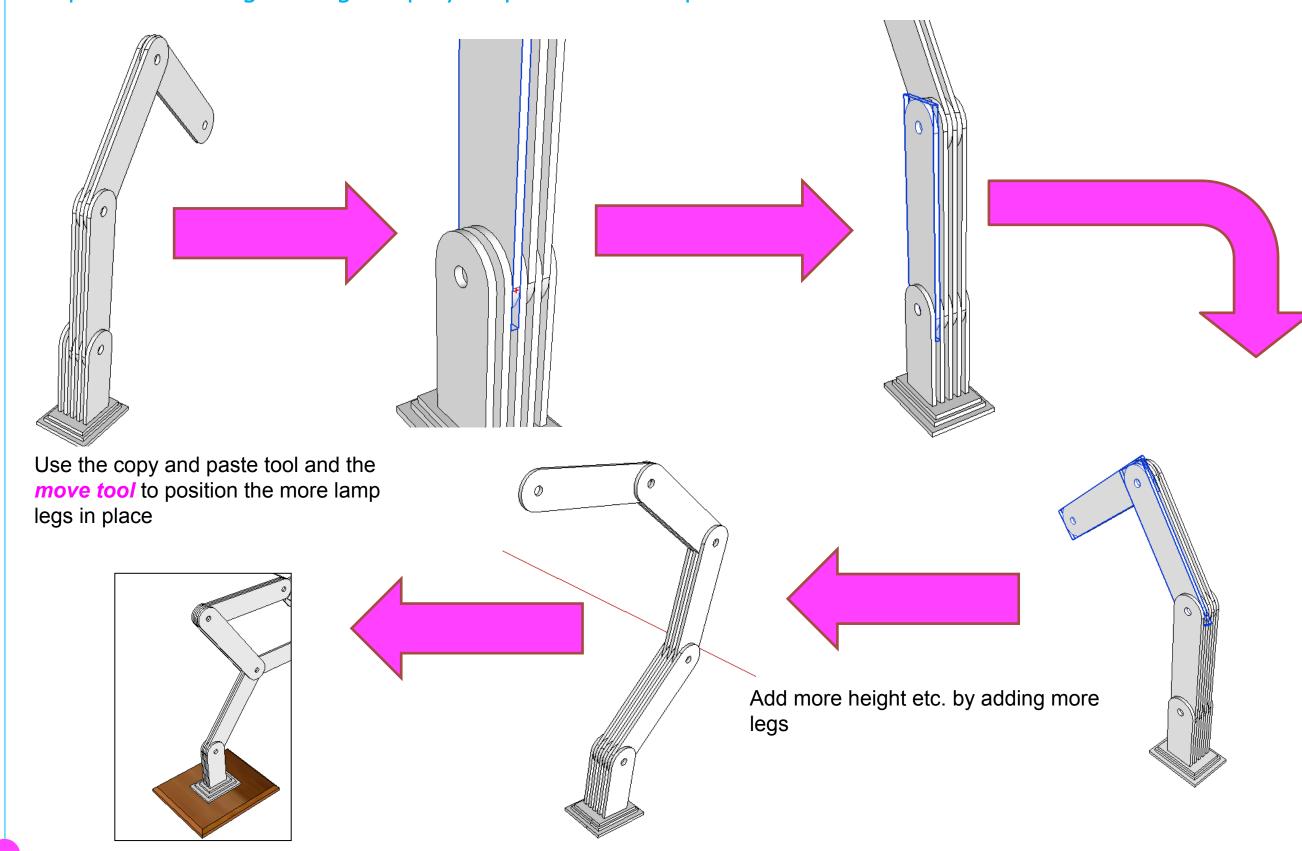

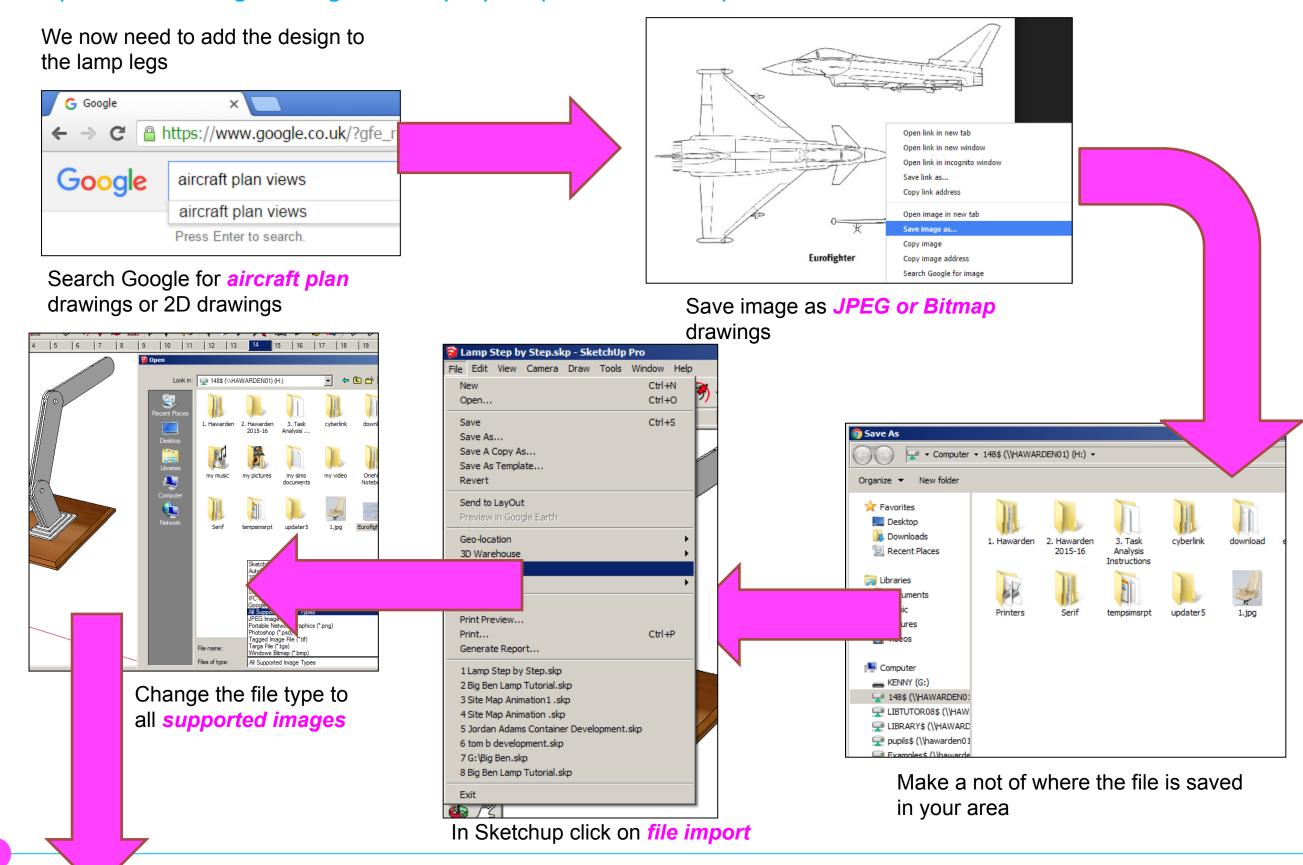

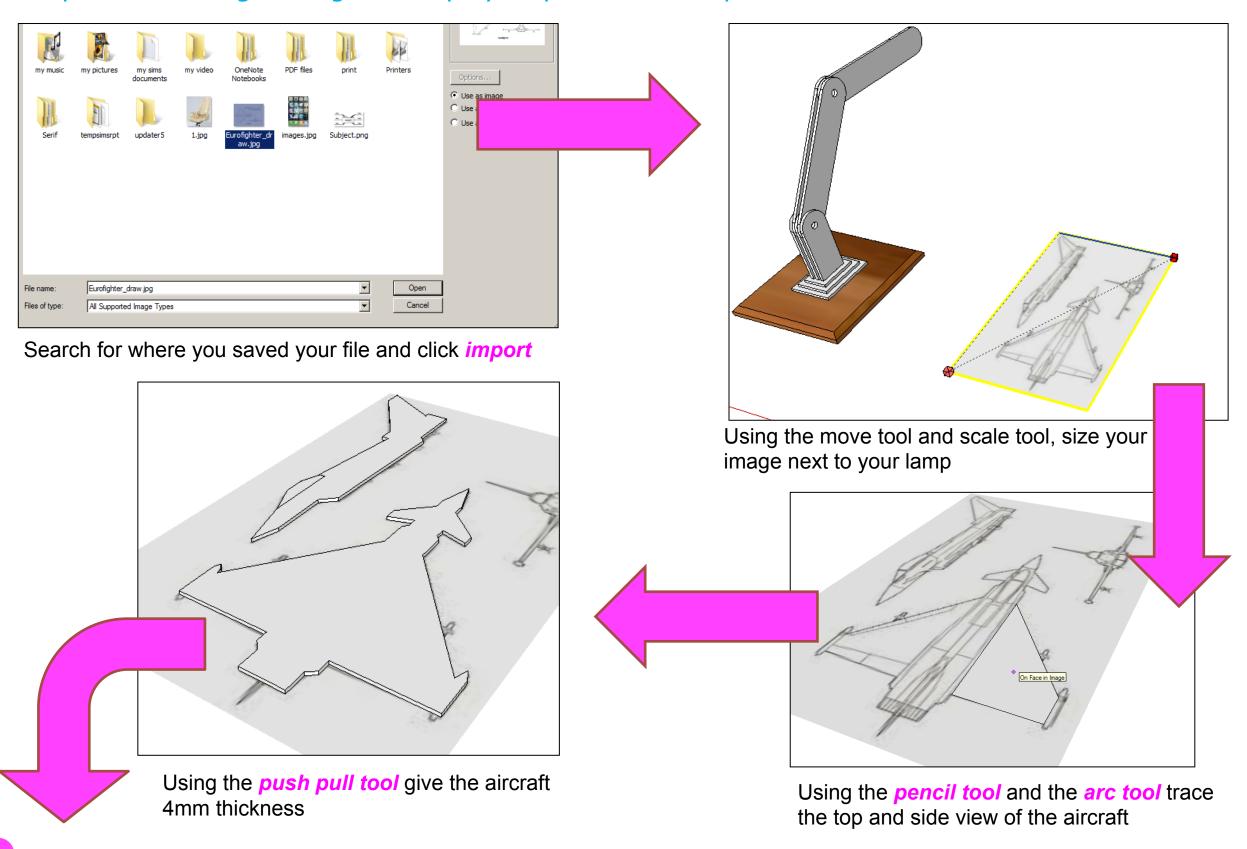

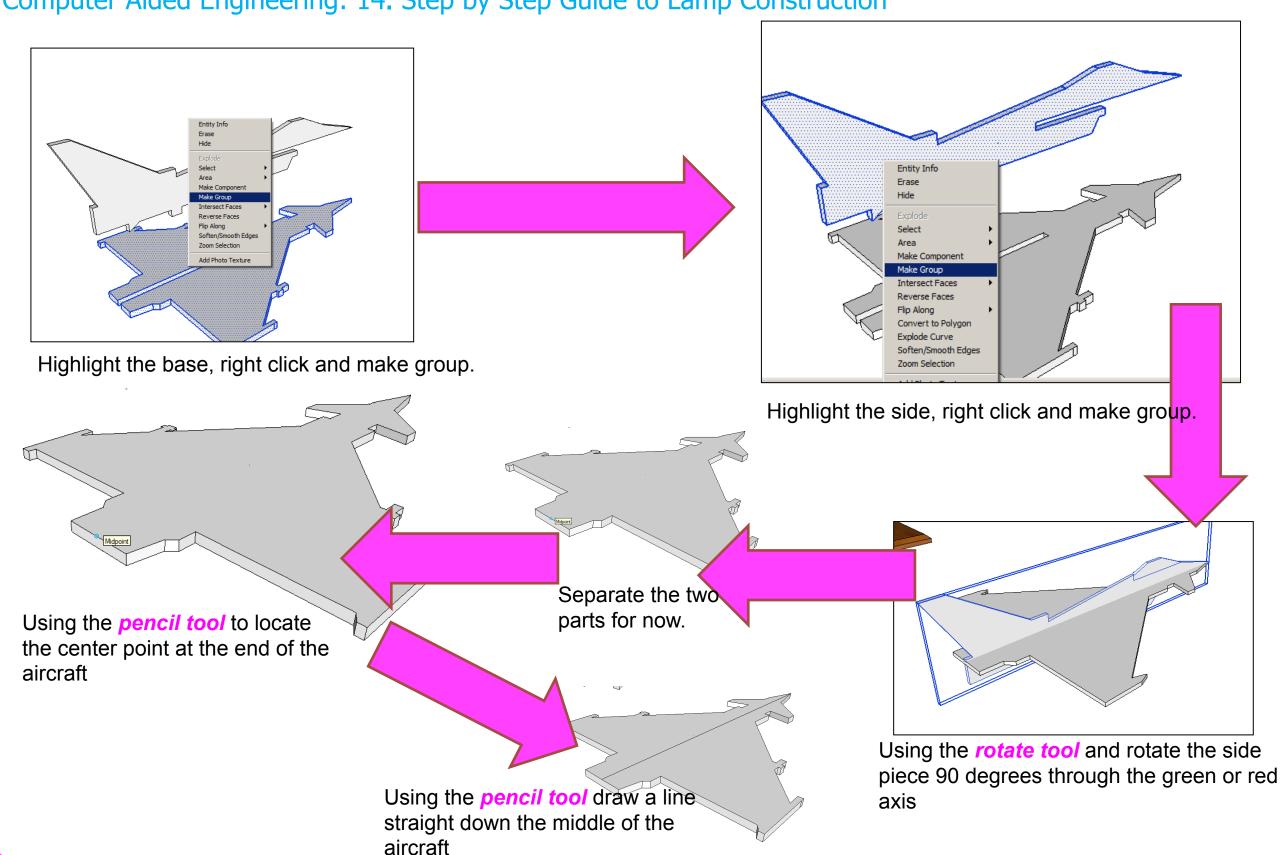

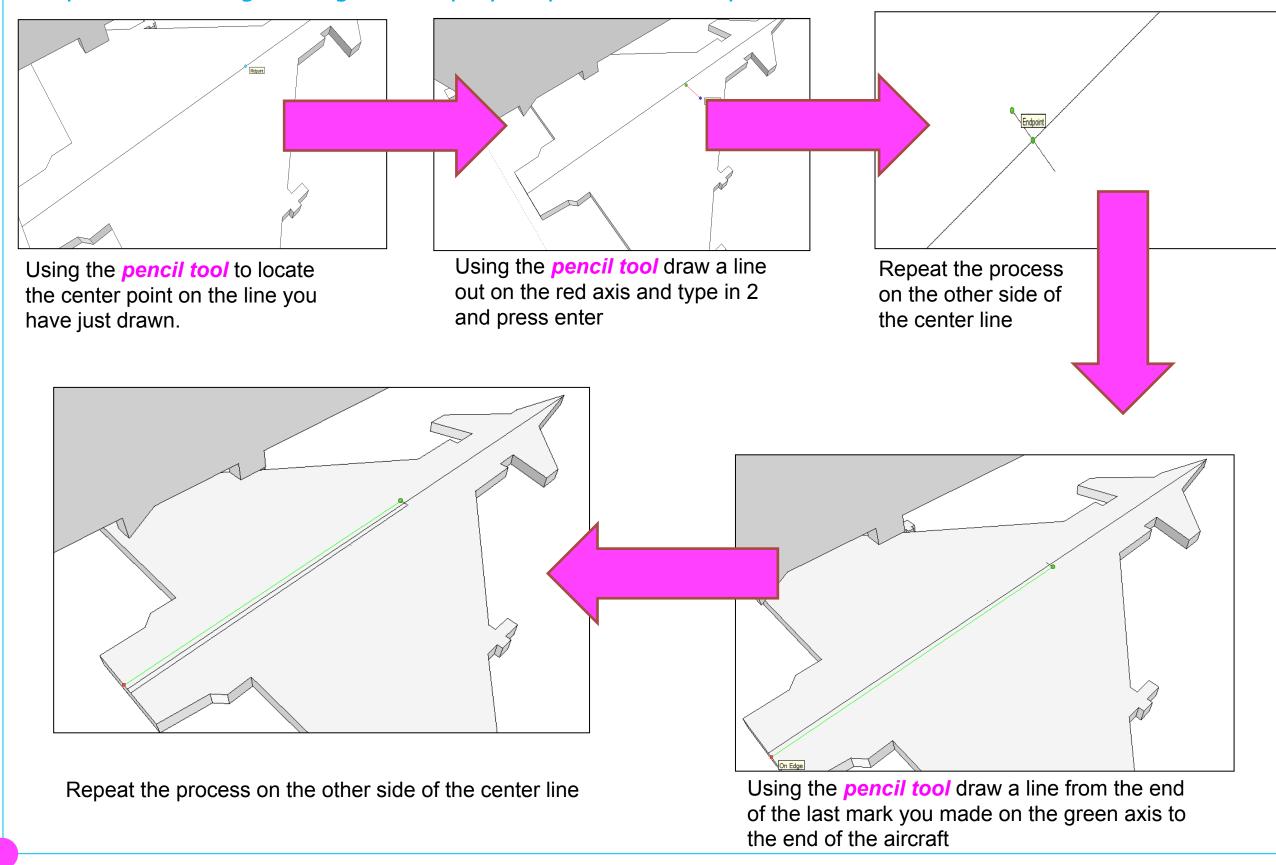

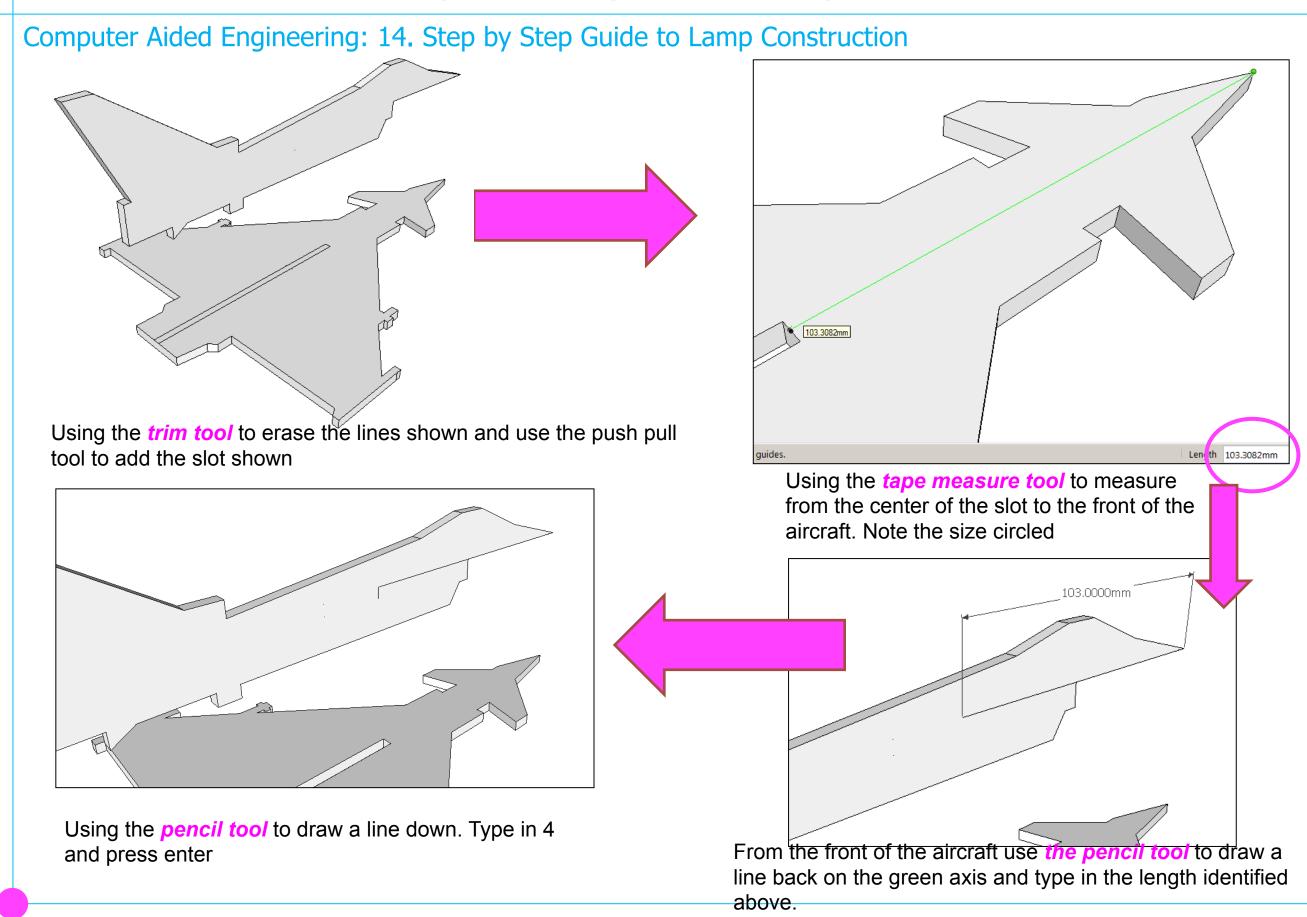

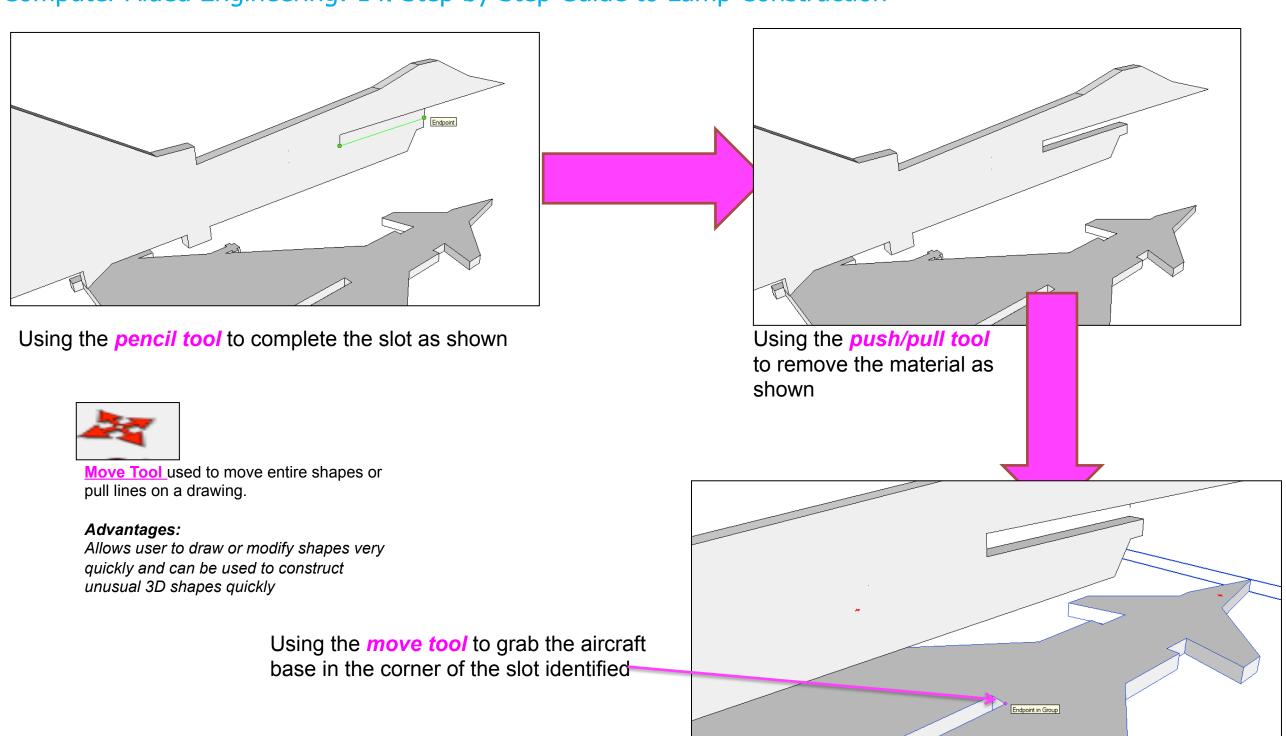

#### Computer Aided Engineering: 14. Step by Step Guide to Lamp Construction

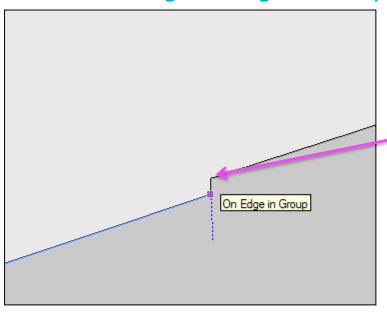

Using the *move tool* to move the aircraft base in the corner of the slot to the corresponding corner on the side piece.

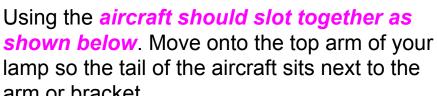

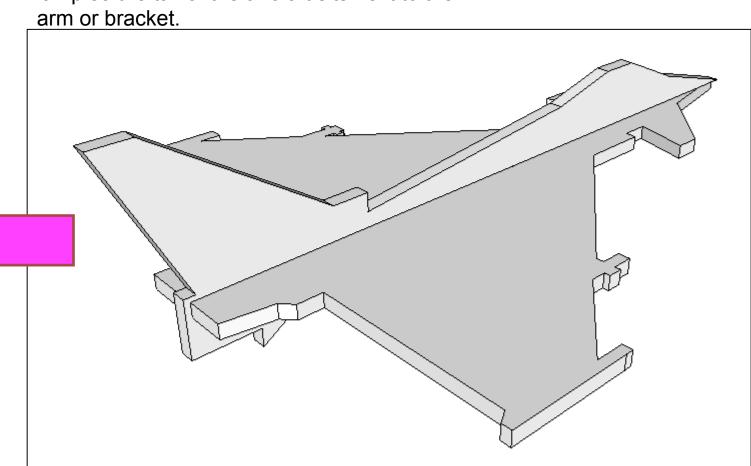

## Computer Aided Engineering: Learning Aim A: Task 3

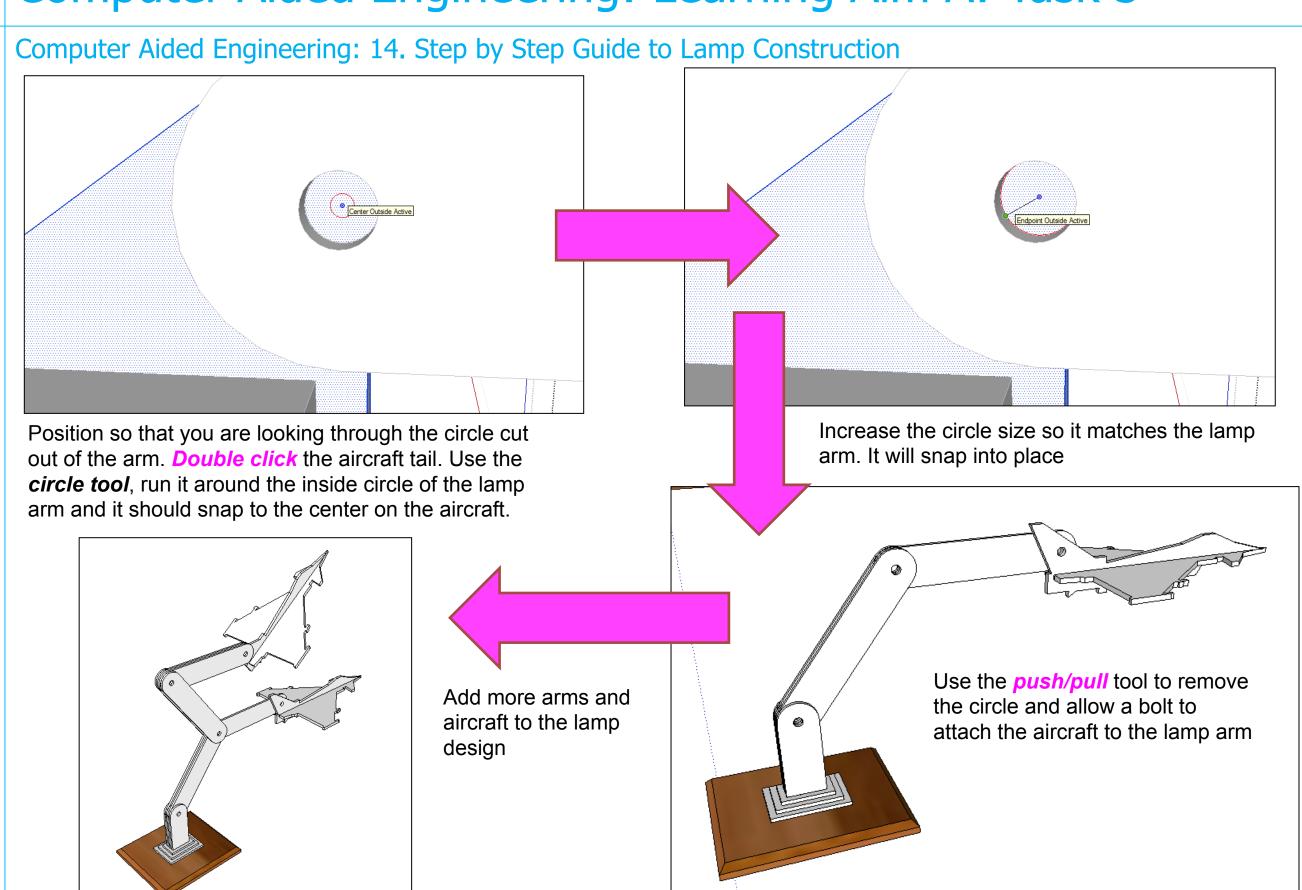

Computer Aided Engineering: 1. Working Drawing Instructions (Setting up Correct Format)

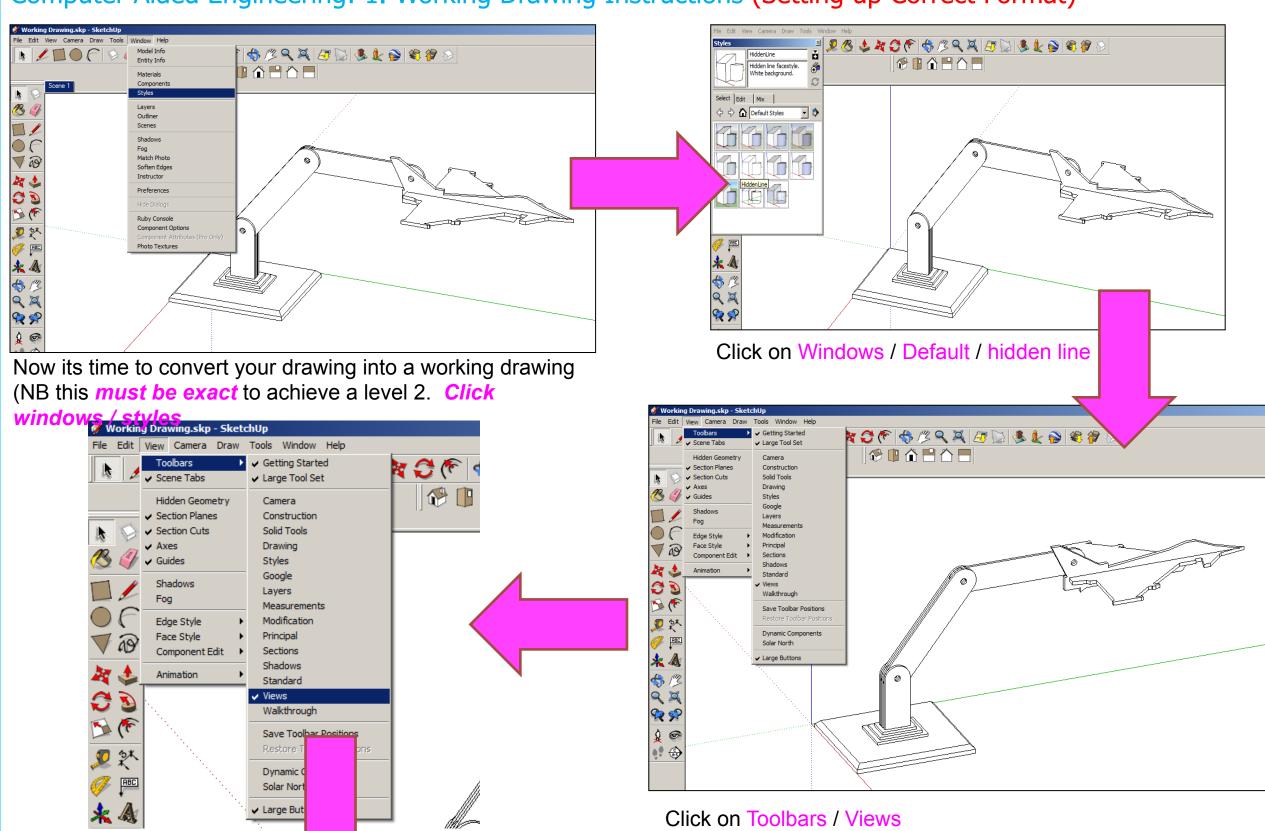

Computer Aided Engineering: 1. Working Drawing Instructions (Setting up Correct Format)

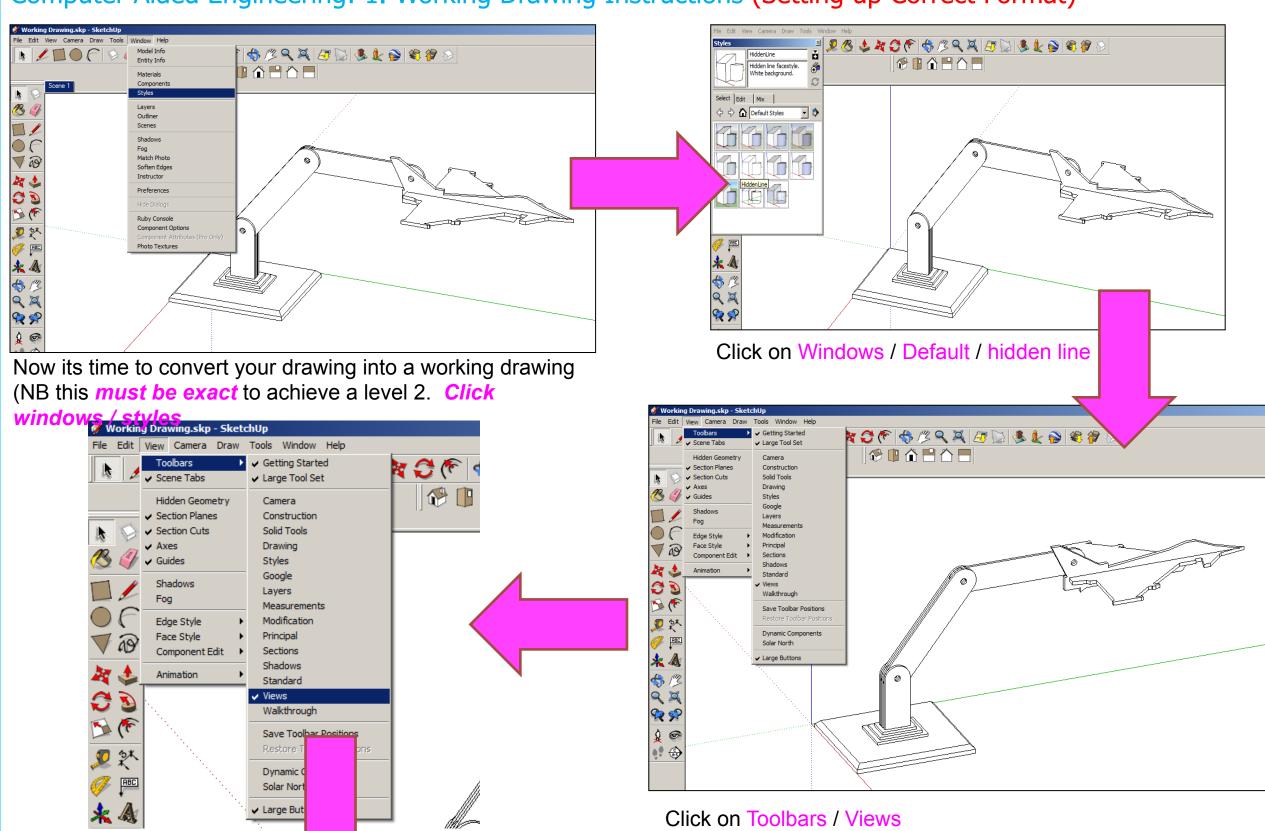

Computer Aided Engineering: 1. Working Drawing Instructions (Setting up Correct Format)

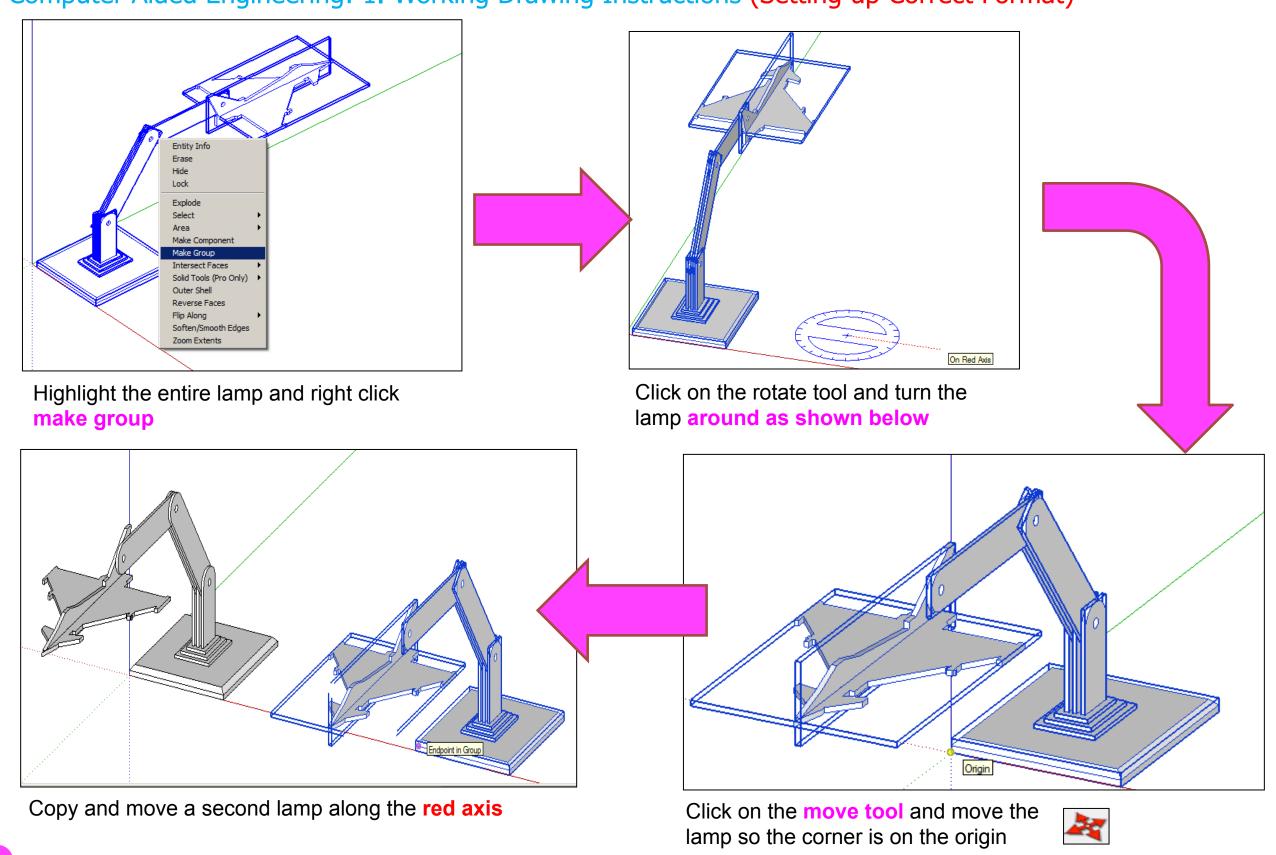

Computer Aided Engineering: 2. Working Drawing (Setting up Correct Format)

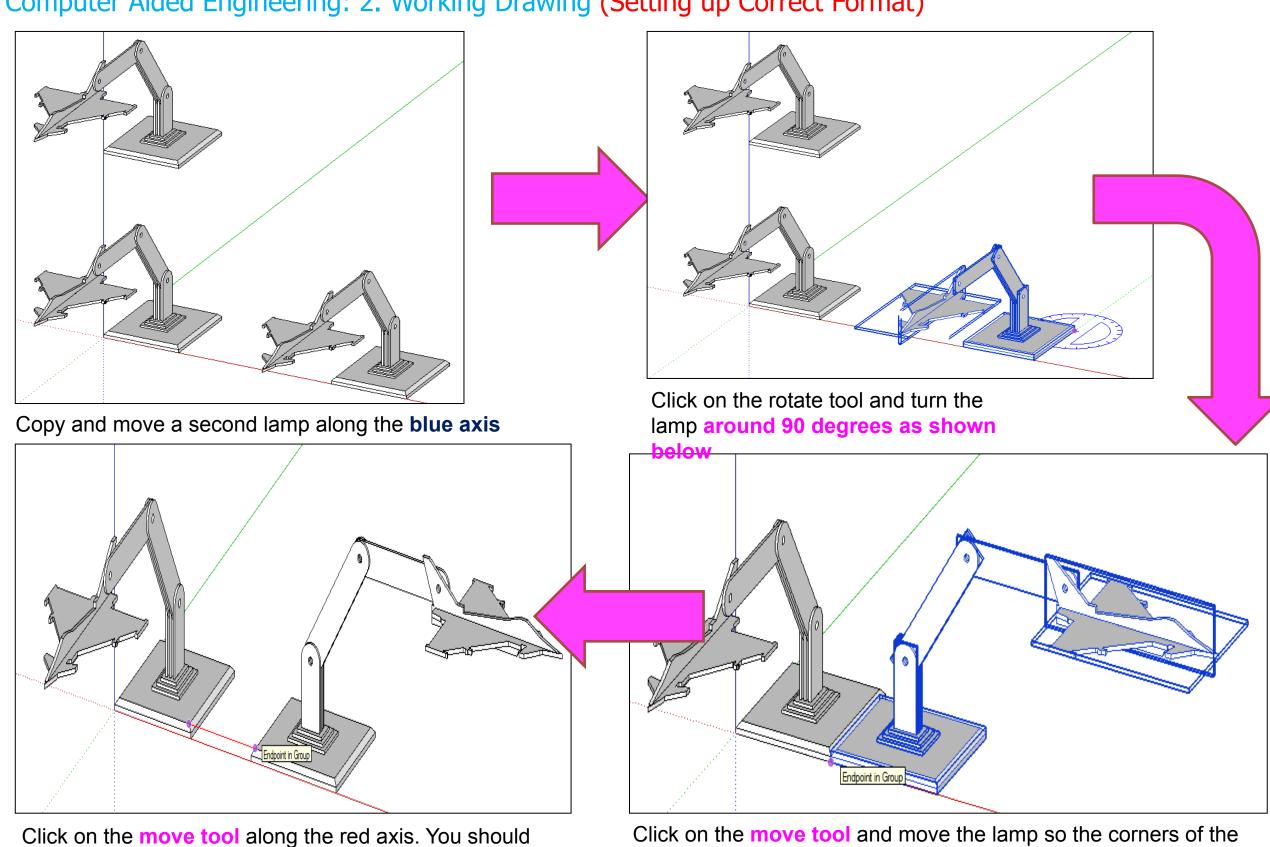

be able to draw a line that turns red from corner to corner to indicate it lines up exactly

base meet

Computer Aided Engineering: 2. Working Drawing (Setting up Correct Format)

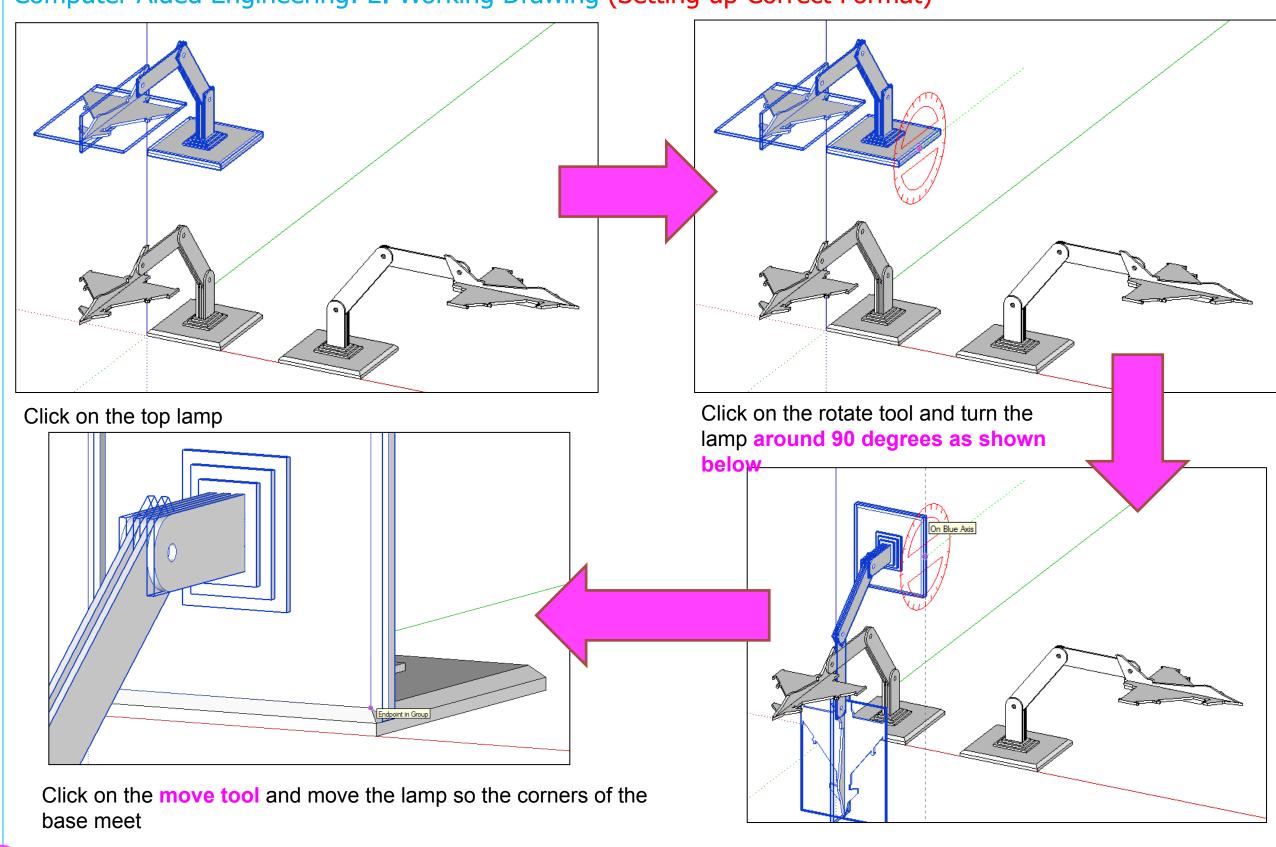

#### Computer Aided Engineering: 2. Working Drawing (Adding Dimensions)

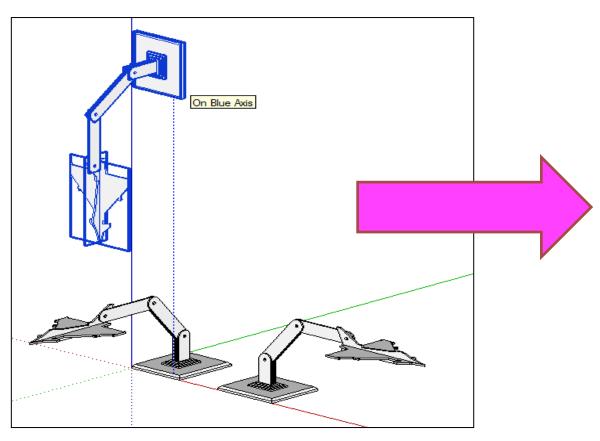

Click on the move tool and move the lamp so the corners of the base meet and then

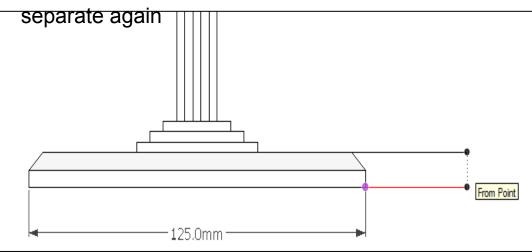

Certain points are difficult to add sizes using the pencil tool to line up edges as shown above.

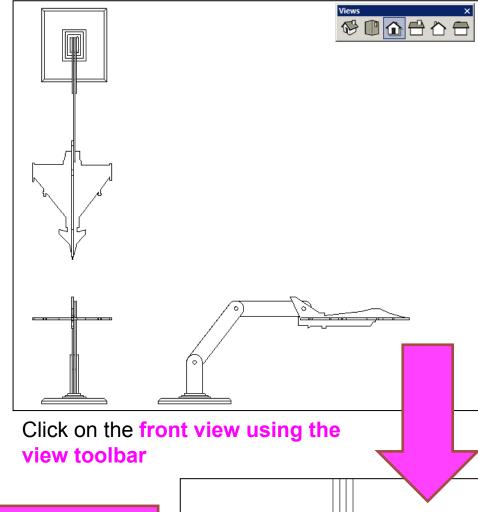

Click on the dimensions tool bar and add sizes. All sizes should be below and to the right. Never on the left hand side or on the ton

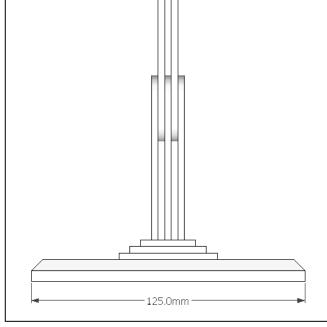

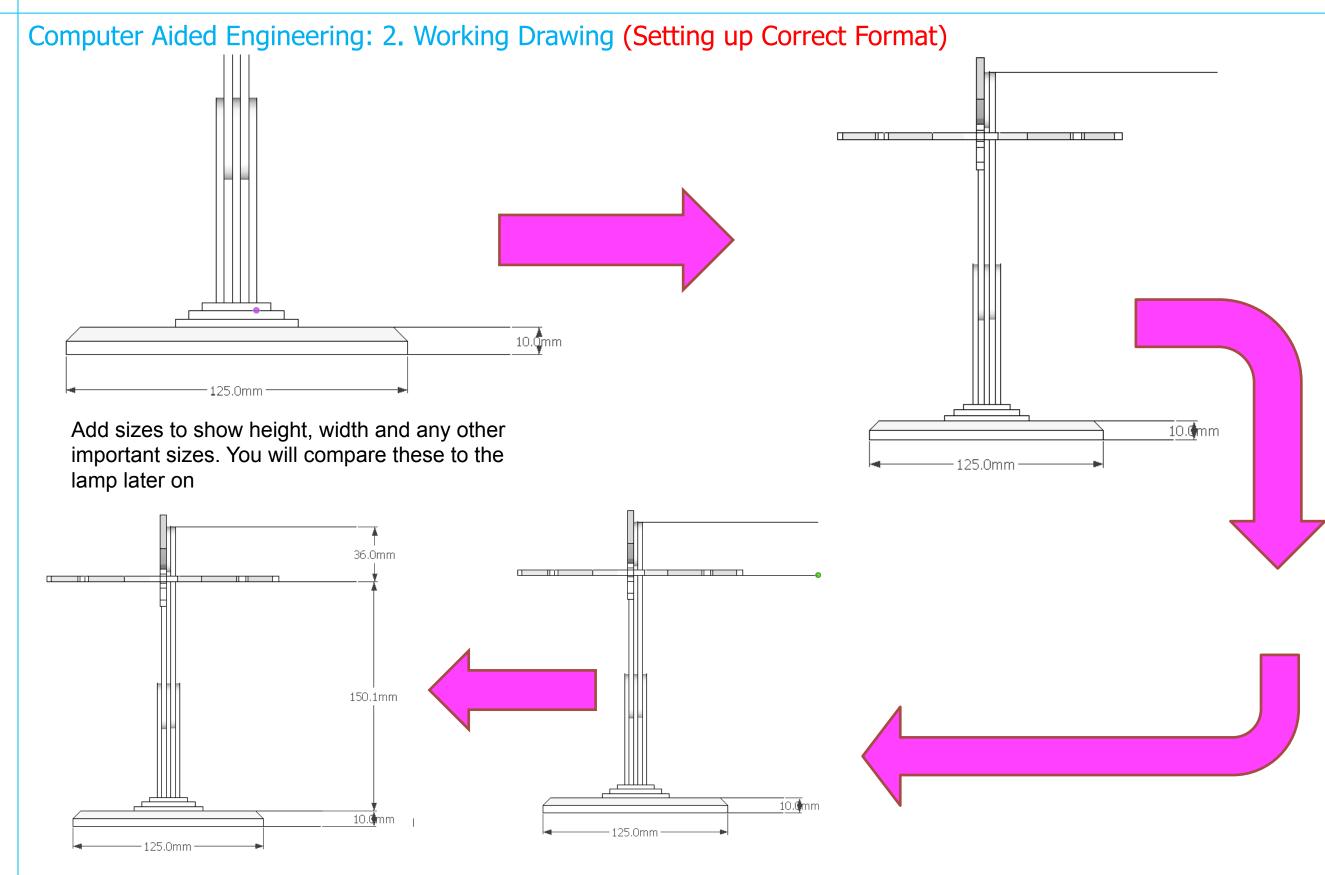

Computer Aided Engineering: 2. Working Drawing (Setting up Correct Format)

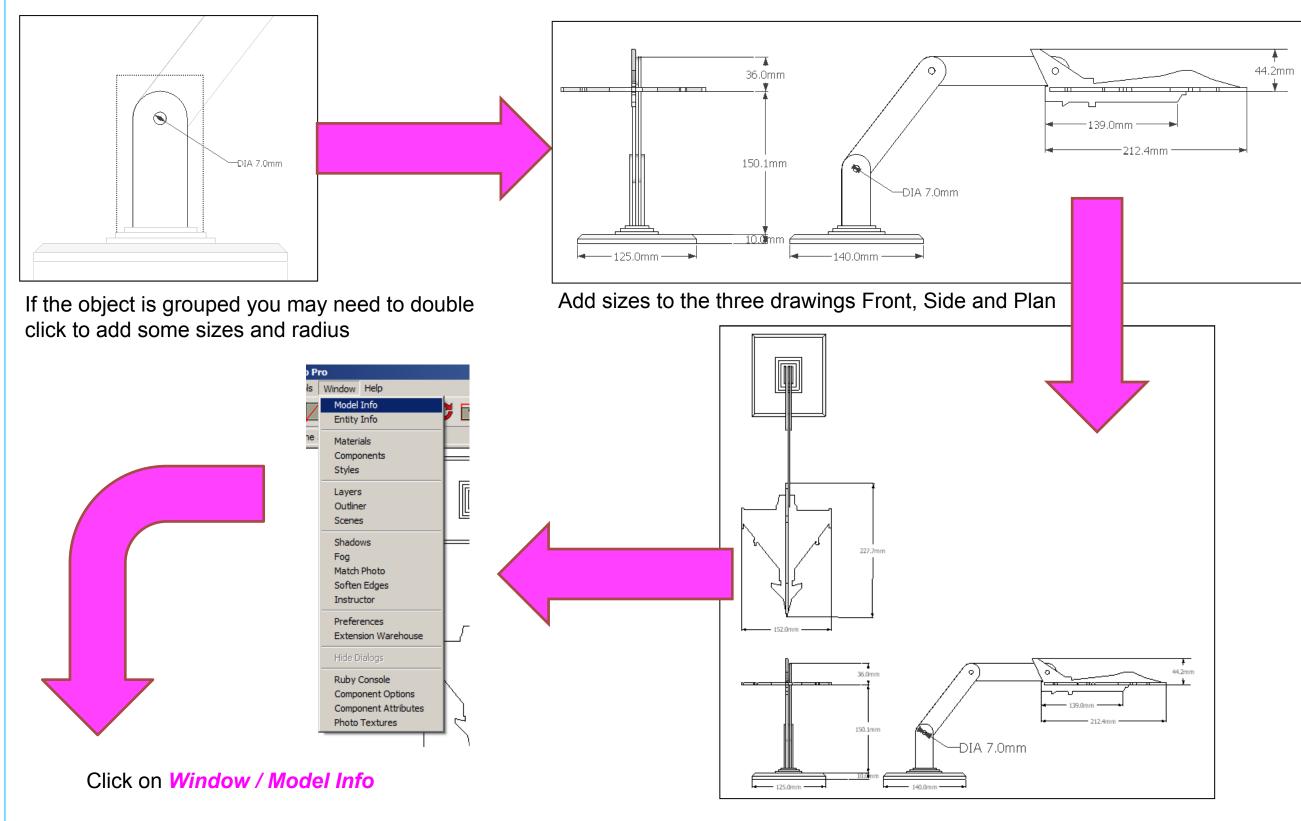

#### Computer Aided Engineering: 2. Working Drawing (Setting up Correct Format)

dimensions should change on the screen. When

your happy close window down.

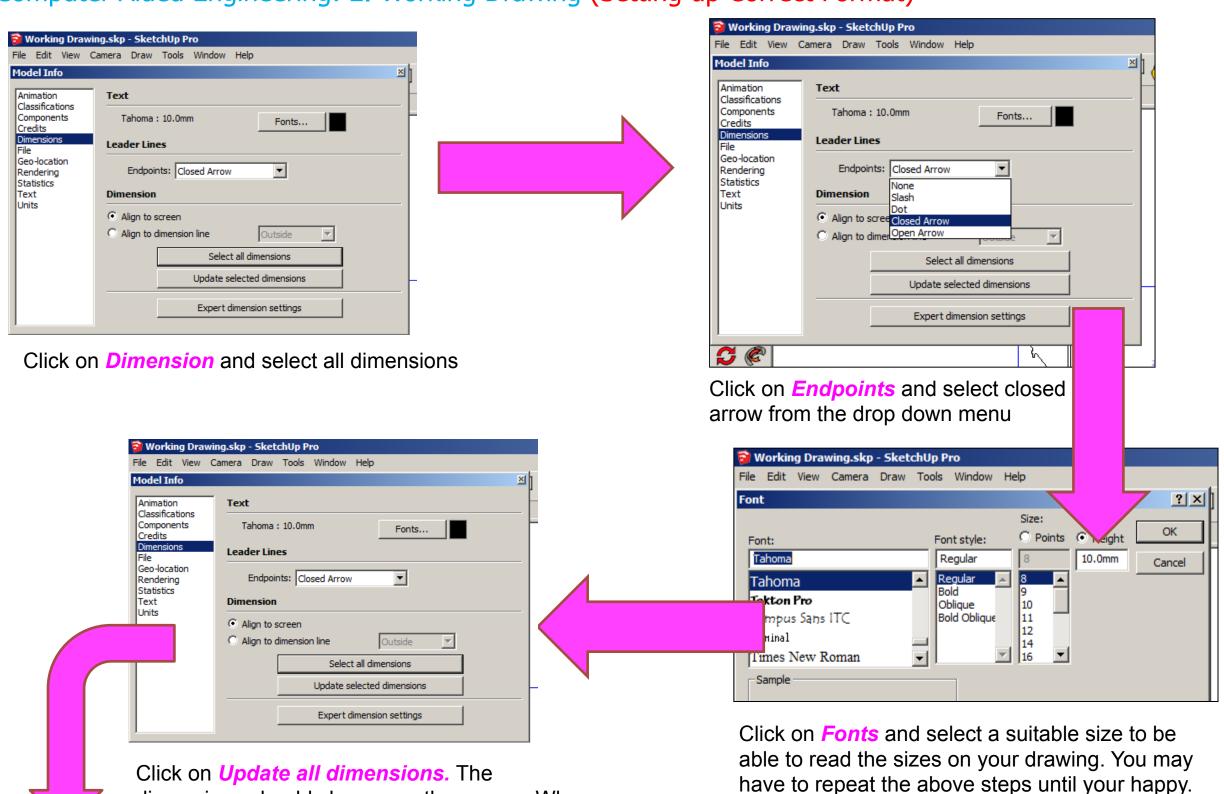

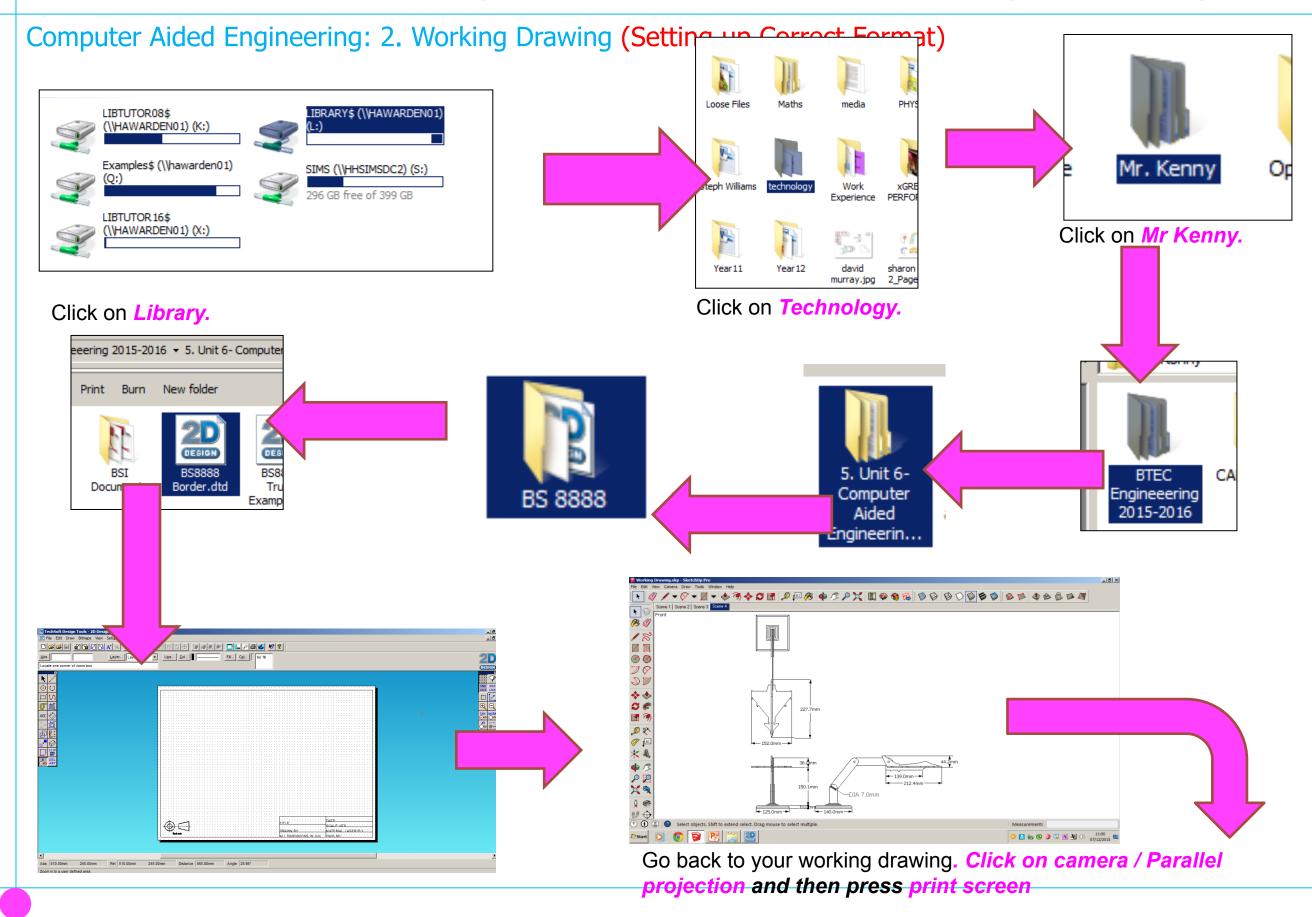

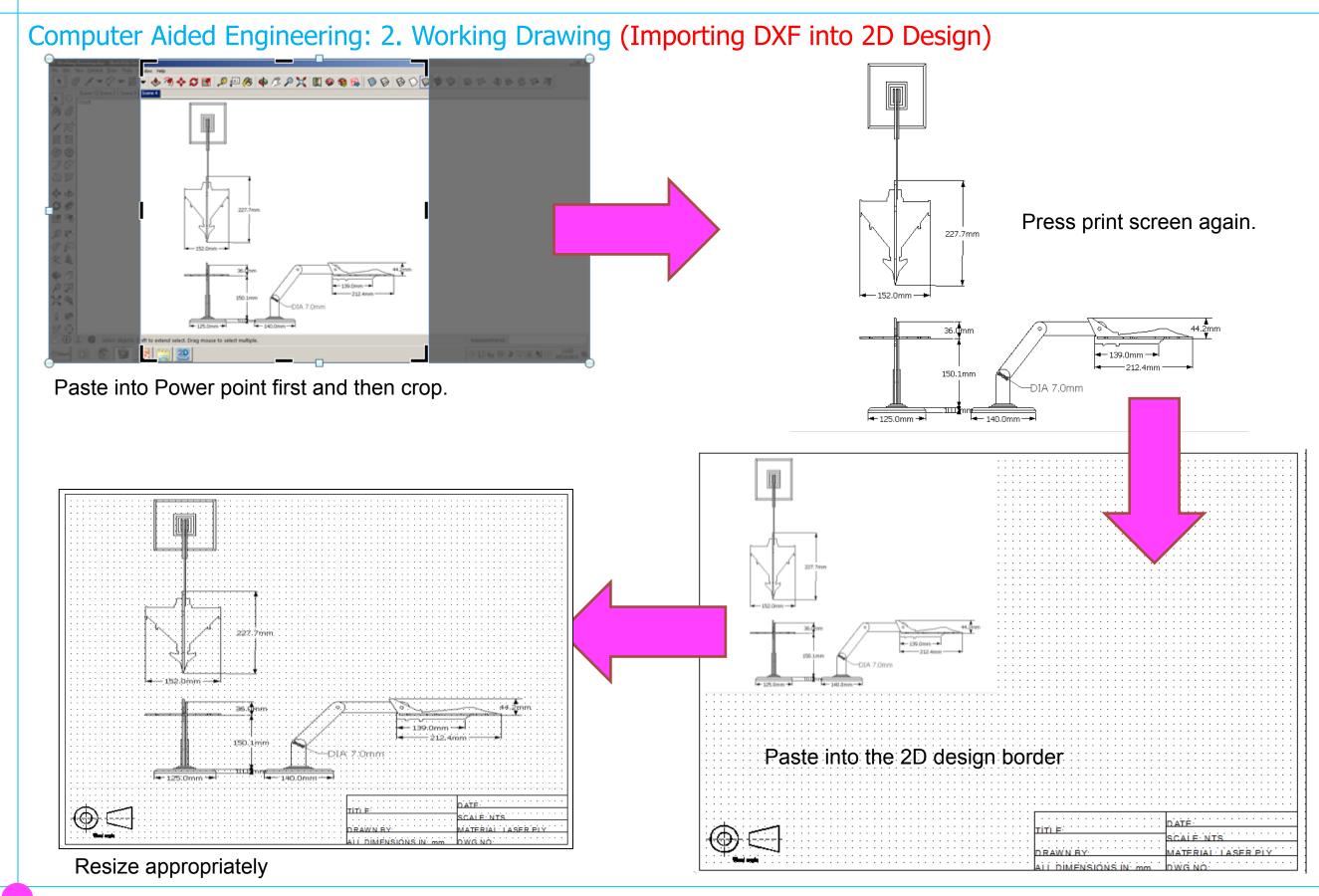

Computer Aided Engineering: 2. Working Drawing (Importing DXF into 2D Design)

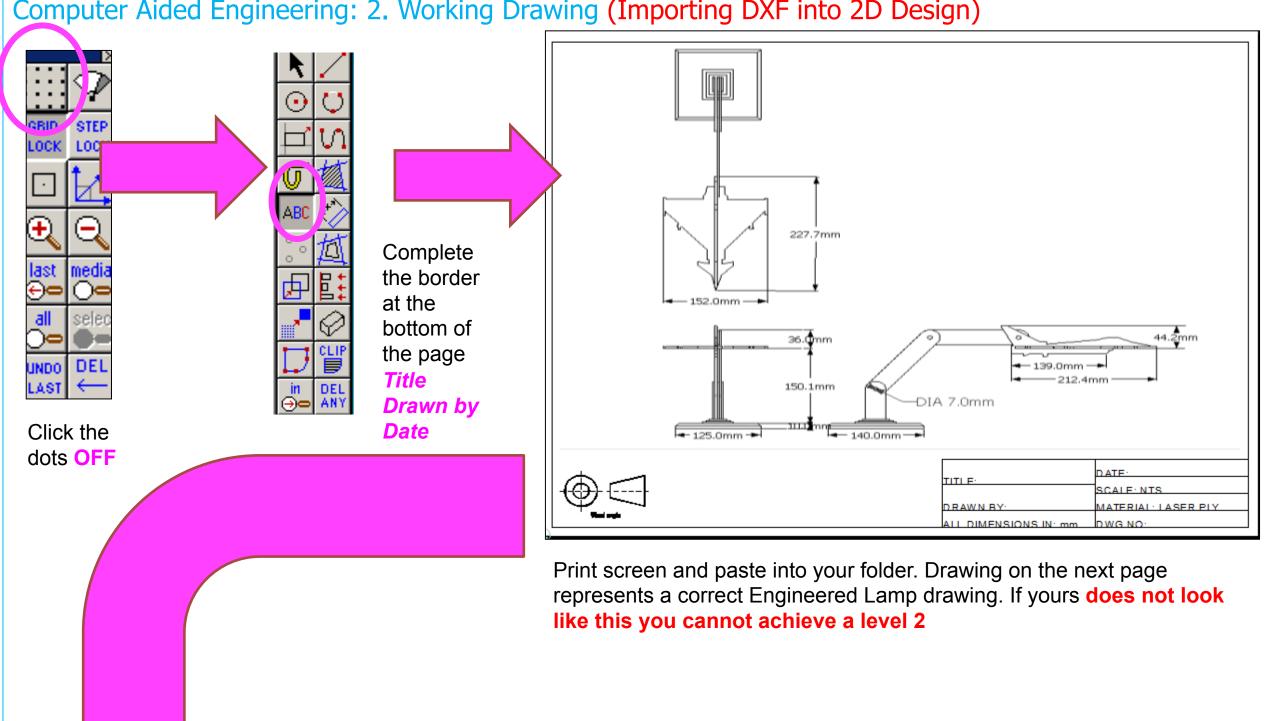

Computer Aided Engineering: 2. Working Drawing (Importing DXF into 2D Design)

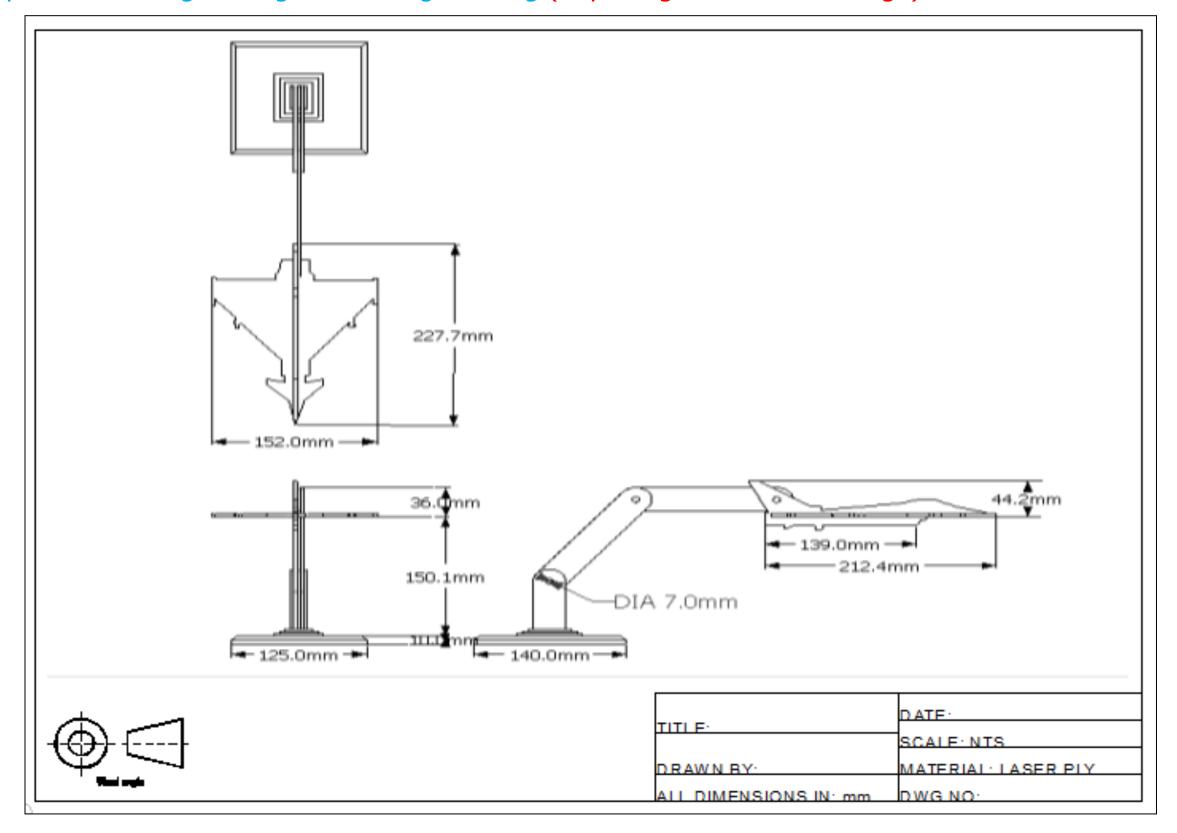

# Extension

Design a wooden lamp based around a

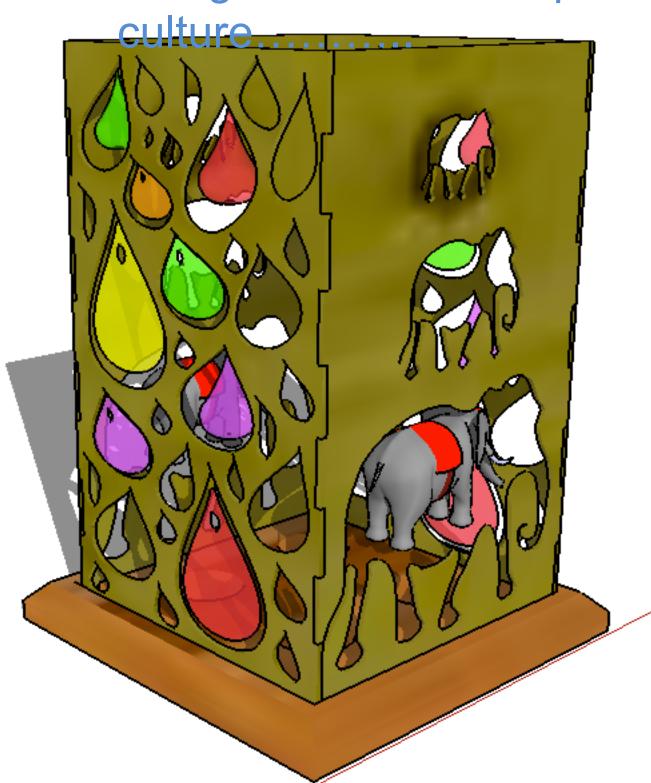